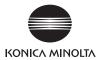

## bizhub 215

## **User's Guide [Scan Operations]**

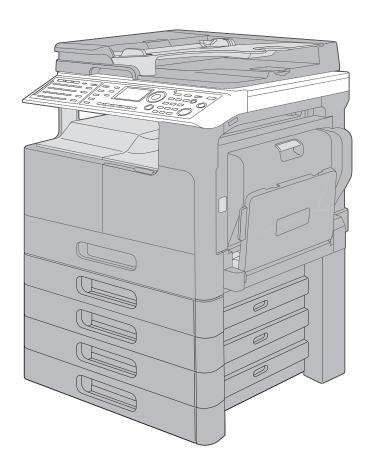

## **Table of contents**

| 1 | Introd | Introduction                                                                                         |      |  |  |  |
|---|--------|----------------------------------------------------------------------------------------------------|------|--|--|--|
|   | 1.1    | Welcome                                                                                              | 1-2  |  |  |  |
|   | 1.1.1  | User's guides                                                                                        | 1-2  |  |  |  |
|   | 1.1.2  | User's Guide                                                                                         | 1-2  |  |  |  |
|   | 1.2    | Conventions used in this manual                                                                      | 1-3  |  |  |  |
|   | 1.2.1  | Symbols used in this manual                                                                          |      |  |  |  |
|   |        | To use this machine safely                                                                           |      |  |  |  |
|   |        | Procedural instruction                                                                               |      |  |  |  |
|   |        | Key symbols                                                                                          |      |  |  |  |
|   | 1.2.2  | Original and paper indications                                                                       |      |  |  |  |
|   |        | Original and paper indications                                                                       |      |  |  |  |
|   |        | - · · · · · · · · · · · · · · · · · · ·                                                              |      |  |  |  |
| 2 | Scan   |                                                                                                    |      |  |  |  |
|   | 2.1    | How to scan                                                                                          | 2-2  |  |  |  |
|   | 2.2    | Network scan                                                                                         | 2-4  |  |  |  |
|   | 2.2.1  | Scan to E-mail                                                                                       | 2-4  |  |  |  |
|   | 2.2.2  | Scan to Server (FTP)                                                                                 | 2-5  |  |  |  |
|   | 2.2.3  | Scan to Server (SMB)                                                                                 | 2-6  |  |  |  |
|   | 2.3    | Environment necessary for scanning                                                                   | 2-7  |  |  |  |
|   | 2.3.1  | Scan driver                                                                                          | 2-7  |  |  |  |
|   | 2.3.2  | Network scan                                                                                         | 2-7  |  |  |  |
|   | 2.3.3  | Scan to USB                                                                                          | 2-7  |  |  |  |
| 3 | Scan   | Scan from the Computer                                                                               |      |  |  |  |
|   | 3.1    | Install scan driver (TWAIN/WIA)                                                                      | 3-2  |  |  |  |
|   | 3.2    | TWAIN driver                                                                                         |      |  |  |  |
|   | 3.2.1  | How to scan originals                                                                                |      |  |  |  |
|   | 3.2.2  | Setting driver                                                                                       |      |  |  |  |
|   |        | [Document Size]                                                                                      |      |  |  |  |
|   |        | [Scan Mode]                                                                                          |      |  |  |  |
|   |        | [Resolution]                                                                                         |      |  |  |  |
|   |        | [Scan Type][Image Size]                                                                              |      |  |  |  |
|   |        | [LAN/USB]                                                                                            |      |  |  |  |
|   |        | [About]                                                                                              |      |  |  |  |
|   |        | [Scan]                                                                                               | 3-5  |  |  |  |
|   |        | [Close]                                                                                              |      |  |  |  |
|   |        | [Clear]                                                                                              |      |  |  |  |
|   |        | [Prescan][Unit]                                                                                      |      |  |  |  |
|   |        | [Help]                                                                                               |      |  |  |  |
|   |        | [Scanning Mode]                                                                                      |      |  |  |  |
|   |        | [Duplex Scanning]                                                                                    | 3-8  |  |  |  |
|   | 3.3    | WIA driver                                                                                           | 3-9  |  |  |  |
|   | 3.3.1  | How to scan originals                                                                                | 3-9  |  |  |  |
|   | 3.3.2  | Setting driver                                                                                       | 3-9  |  |  |  |
|   |        | Adjusting the image quality of the scanned picture using [Adjust the quality of the scanned picture] | 2 10 |  |  |  |
|   | 0.4    |                                                                                                    |      |  |  |  |
|   | 3.4    | Uninstall scan driver (TWAIN/WIA)                                                                    | 3-11 |  |  |  |

| 4 | Regis  | Register of Destinations                                     |      |  |  |  |
|---|--------|--------------------------------------------------------------|------|--|--|--|
|   | 4.1    | Registering destinations                                     | 4-2  |  |  |  |
|   | 4.1.1  | Registration of One-touch Dial                               | 4-3  |  |  |  |
|   | 4.1.2  | Registration of speed dialRegistering FTP/SMB Server address |      |  |  |  |
|   | 4.1.3  | Registration of group dial                                   | 4-6  |  |  |  |
|   | 4.2    | Correcting and deleting registered data                      | 4-7  |  |  |  |
|   | 4.2.1  | Correcting and deleting One-touch Dial                       | 4-7  |  |  |  |
|   | 4.2.2  | Correcting and deleting speed dial                           | 4-7  |  |  |  |
|   | 4.2.3  | Correcting and deleting group dial                           | 4-7  |  |  |  |
| 5 | How t  | to Use Scan to E-mail                                        |      |  |  |  |
|   | 5.1    | Basic transmission method                                    | 5-2  |  |  |  |
|   | 5.1.1  | When using the ADFLoading double-sided originals             |      |  |  |  |
|   | 5.1.2  | When setting an original on the Original Glass               | 5-4  |  |  |  |
|   | 5.2    | Changing transmission setting                                |      |  |  |  |
|   | 5.2.1  | Setting subject                                              | 5-6  |  |  |  |
|   | 5.2.2  | CC address setting                                           |      |  |  |  |
|   | 5.2.3  | Setting file format                                          | 5-7  |  |  |  |
|   | 5.2.4  | Setting compression coding method                            | 5-7  |  |  |  |
|   | 5.3    | Changing the setting for the scanned image quality           | 5-8  |  |  |  |
|   | 5.3.1  | Setting for resolution                                       | 5-8  |  |  |  |
|   | 5.3.2  | Color setting                                                | 5-8  |  |  |  |
|   | 5.3.3  | Setting for original type                                    | 5-8  |  |  |  |
|   | 5.4    | Changing the setting for scanned original density            | 5-9  |  |  |  |
|   | 5.4.1  | Test/Photo, Text mode setting                                | 5-9  |  |  |  |
|   | 5.4.2  | Setting of Photo mode                                        | 5-9  |  |  |  |
|   | 5.5    | Sets the initial value for the scan setting items            | 5-11 |  |  |  |
|   | 5.5.1  | Setting of image quality (resolution)                        | 5-11 |  |  |  |
|   | 5.5.2  | Setting file format                                          | 5-11 |  |  |  |
|   | 5.5.3  | Setting compression coding method                            | 5-11 |  |  |  |
|   | 5.5.4  | Color setting                                                | 5-12 |  |  |  |
|   | 5.6    | Memory shortage occurrence while scanning the original       | 5-13 |  |  |  |
|   | 5.7    | One-touch Dial can be used to select the destination         | 5-14 |  |  |  |
|   | 5.8    | Speed dial can be used to select the destination             | 5-15 |  |  |  |
|   | 5.9    | Selecting the destination from the group dial                | 5-16 |  |  |  |
|   | 5.10   | Select the destination from the phone book                   | 5-17 |  |  |  |
|   | 5.10.1 | How to search Phone Book                                     | 5-17 |  |  |  |
|   | 5.10.2 | How to search LDAP server                                    | 5-18 |  |  |  |
|   | 5.11   | Checking communication results                               | 5-19 |  |  |  |
| 6 | How t  | to Use Scan to Server                                        |      |  |  |  |
|   | 6.1    | Basic transmission method                                    | 6-2  |  |  |  |
|   | 6.1.1  | When using the ADFLoading double-sided originals             |      |  |  |  |
|   | 6.1.2  | When setting an original on the Original Glass               | 6-4  |  |  |  |
|   | 6.2    | Change transmission setting                                  | 6-6  |  |  |  |
|   | 6.2.1  | Setting file format                                          | 6-6  |  |  |  |
|   | 6.2.2  | Setting compression coding method                            | 6-6  |  |  |  |
|   | 6.3    | Memory shortage occurrence while scanning the original       | 6-7  |  |  |  |

| 7-3<br>7-3<br><b>7-6</b> |
|--------------------------|
| 7-3                      |
| 7-6                      |
|                          |
| 7-6                      |
| 7-6                      |
|                          |
| 8-2                      |
| 8-2                      |
| 8-3                      |
| 8-3                      |
| 8-3                      |
| 8-4                      |
| 8-4                      |
| 8-5                      |
| 8-5                      |
| 8-5                      |
| 8-6                      |
| 8-7                      |
| 8-7                      |
| 8-8                      |
| 8-8                      |
| 8-9                      |
| 8-9                      |
| 8-10                     |
| 8-10                     |
| 8-11                     |
| 8-11                     |
| 8-12                     |
| 8-12                     |
| 8-13                     |
|                          |
| 9-2                      |
| 9-3                      |
| 9-4                      |
| 9-5                      |
|                          |
| 10-2                     |
| 10-2                     |
| 10-2                     |
|                          |
| 11-2                     |
| 11-3                     |
|                          |

## 1 Introduction

### 1 Introduction

#### 1.1 Welcome

Thank you for purchasing this machine.

This User's Guide describes the functions, operating instructions, precautions for correct operation, and simple troubleshooting guidelines of this machine. In order to obtain maximum performance from this product and use it effectively, please read this User's Guide as necessary.

#### 1.1.1 User's guides

| Printed manual                               | Overview                                                                                                    |  |  |
|----------------------------------------------|----------------------------------------------------------------------------------------------------|--|--|
| [Quick Guide Copy/Print/Fax/Scan/Operations] | This manual describes operating procedures and the most frequently used functions to enable you to begin using this machine immediately.                                                              |  |  |
| User's guide CD manuals                      | Overview                                                                                                    |  |  |
| [User's Guide Copy Operations]               | This manual describes details on copy mode operations and the settings of this machine.  • Specifications of originals and copy paper  • Copy function  • Maintaining this machine  • Troubleshooting |  |  |
| [User's Guide Fax Operations]                | This manual describes fax mode operations and settings.  G3 fax function Internet Fax PC-FAX                                                                                                    |  |  |
| [User's Guide Print Operations]              | This manual describes details on printer functions.  Printer function Setting the printer driver                                                                                                    |  |  |
| [User's Guide Scan Operations]               | This manual describes details on scan functions.  Scan Function Setting the TWAIN/WIA scan driver Network scan (E-mail TX, FTP TX, and SMB TX) Scan to USB                                            |  |  |
| [User's Guide Network Administrator]         | This manual describes details on setting methods for each function using the network connection.  Network settings Settings using PageScope Web Connection                                            |  |  |
| [Trademarks/Copyrights]                      | This manual describes details on trademarks and copyrights.  • Trademarks and copyrights                                                                                                    |  |  |

#### 1.1.2 User's Guide

This User's Guide is intended for users ranging from those using this machine for the first time to administrators.

It describes basic operations, functions that enable more convenient operations, maintenance procedures, simple troubleshooting operations, and various setting methods of this machine.

Note that basic technical knowledge about the product is required to enable users to perform maintenance work or troubleshooting operations. Limit your maintenance and troubleshooting operations to the areas explained in this manual.

Should you experience any problems, please contact our service representative.

#### 1.2 Conventions used in this manual

#### 1.2.1 Symbols used in this manual

Symbols are used in this manual to express various types of information.

The following describes each symbol related to correct and safe usage of this machine.

#### To use this machine safely

#### **⚠ WARNING**

This symbol indicates that a failure to heed the instructions may lead to death or serious injury.

#### **⚠** CAUTION

 This symbol indicates that negligence of the instructions may lead to mishandling that may cause injury or property damage.

#### **NOTICE**

This symbol indicates a risk that may result in damage to this machine or documents. Follow the instructions to avoid property damage.

#### **Procedural instruction**

- This check mark indicates an option that is required in order to use conditions or functions that are prerequisite for a procedure.
- 1 This format number "1" represents the first step.
- 2 This format number represents the order of serial steps.
  - → This symbol indicates a supplementary explanation of a procedural instruction.

The operation procedures are described using illustrations.

This symbol indicates transition of the **Display** to access a desired menu item.

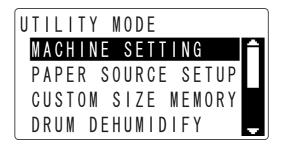

This symbol indicates a desired page.

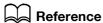

This symbol indicates a reference.

View the reference as required.

#### **Key symbols**

[]

Display items, key names on the computer screen, or a name of a user guide by these brackets.

#### **Bold text**

Key names, part names, product names and option names on the Control Panel are indicated in bold text.

#### 1.2.2 Original and paper indications

#### Original and paper sizes

The following explains the indication for originals and paper described in this manual.

When indicating the original or paper size, the Y side represents the width and the X side the length.

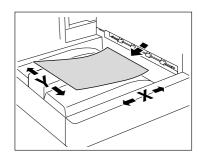

#### Original and paper indications

 $\blacksquare$  indicates the paper size with the length (X) being longer than the width (Y).

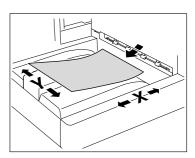

 $\hfill \Box$  indicates the paper size with the length (X) being shorter than the width (Y).

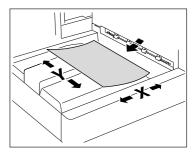

## 2 Scan

#### 2

#### 2 Scan

#### 2.1 How to scan

There are several methods that can be used to load originals onto a computer as a file by using the scanning function of this machine. Different methods can be used depending on the case.

The method of scanning differs according to the operation and connection method.

The following types of operation are available:

- Install a driver onto a computer and operate the machine from the computer by using the read application
- Operate the machine by selecting a menu from the Control Panel.

The following connecting methods are available:

- Connect this machine directly to the computer using a USB cable.
- Access via Internet, Intranet or other TCP/IP network (if Network Card NC-504 or Image Controller IC-209 and Extended Operation Panel MK-733 are installed).
- Save scanned data onto a USB memory inserted in this machine.

This machine can work with the following types of scan functions:

|                                                                 | Description                                                                                                    | How to operate |                  | Connection method                               |                         |                                                                        |
|-----------------------------------------------------------------|----------------------------------------------------------------------------------------------------|----------------|------------------|-------------------------------------------------|-------------------------|------------------------------------------------------------------------|
|                                                                 |                                                                                                    | Computer       | Control<br>Panel | Direct<br>connec-<br>tion via<br>USB ca-<br>ble | Connection via networks | Data re-<br>ceiving<br>and for-<br>warding<br>using a<br>USB<br>memory |
| TWAIN<br>driver<br>(p. 3-2)                                     | Install a TWAIN driver onto<br>the computer and fetch<br>scan data from TWAIN-<br>based application.<br>Resolutions, file size and<br>other detailed settings are<br>enabled.                   | 0              | -                | 0                                               | 0                       | -                                                                      |
| WIA driver<br>(p. 3-9)                                          | Install a WIA driver on the computer and obtain scan data using an application that supports a Windows standard WIA driver. Data can be easily loaded; it is barely necessary to make settings. | 0              | -                | 0                                               | o *1                    | -                                                                      |
| Scan to<br>E-mail*2<br>(p. 2-4,<br>p. 5-2)                      | Transmit the scanned data via E-mail                                                                                                    | -              | 0                | -                                               | 0                       | -                                                                      |
| Scan to<br>Server<br>(FTP) <sup>*2</sup><br>(p. 2-5,<br>p. 6-2) | Upload scanned data onto the specified FTP server on the Internet.                                                                                                    | -              | 0                | -                                               | 0                       | -                                                                      |
| Scan to<br>Server<br>(SMB)*2<br>(p. 2-6,<br>p. 6-2)             | Save the scanned data into a shared folder (SMB server) on the Intranet.                                                                                                    | -              | 0                | -                                               | 0                       | -                                                                      |

|                                       | Description                                                         | How to operate |                  | Connection method                               |                         |                                                  |
|---------------------------------------|---------------------------------------------------------------------|----------------|------------------|-------------------------------------------------|-------------------------|--------------------------------------------------|
|                                       |                                                                     | Computer       | Control<br>Panel | Direct<br>connec-<br>tion via<br>USB ca-<br>ble | Connection via networks | Data receiving and forwarding using a USB memory |
| Scan to<br>USB<br>(p. 2-7,<br>p. 7-2) | Save the scanned data onto the USB memory inserted in this machine. | -              | 0                | -                                               | -                       | 0                                                |

<sup>\*1:</sup> When a Web service is enabled.

 $<sup>^{*2}</sup>$ : If Network Card NC-504 or Image Controller IC-209 and Extended Operation Panel MK-733 are installed

2.2 Network scan

#### 2

#### 2.2 Network scan

To transmit or save the scanned data via network by operating **Control Panel**, a corresponding network environment is required. Choose a method that is compatible with the user's environment.

Tips

- Network scan requires the machine to have either optional Network Card NC-504 or Image Controller IC-209 and Extended Operation Panel MK-733 installed.
- To use network scan function, TCP/IP network environment is required.

For details on the network-related setting method of this machine, refer to the [User's Guide Network Administrator].

#### 2.2.1 Scan to E-mail

Tips

A network environment with a mail server is required.

Attach the scanned data to a mail as a PDF, TIFF or JPEG file. Transmit the file to the other computer via computer on the network or Internet.

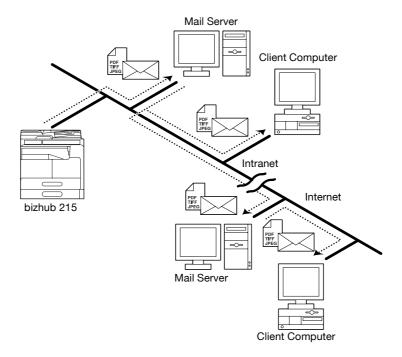

#### 2

#### 2.2.2 Scan to Server (FTP)

Upload the scanned data as a TIFF, JPEG or PDF file to a directory specified by the FTP server.

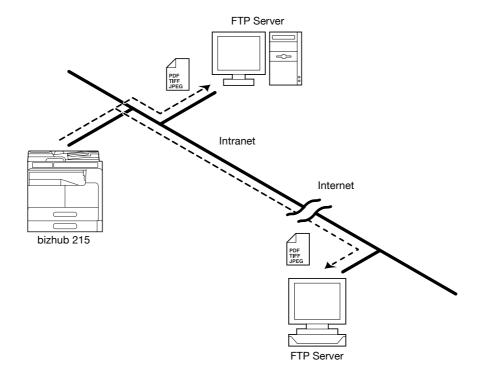

#### Tips

- A network environment with a FTP server is required.
- Access to FTP server on Internet is enabled via proxy server.

This machine can be set to inform specified parties (maximum 10) of the storage location of uploaded data within the FTP via mail.

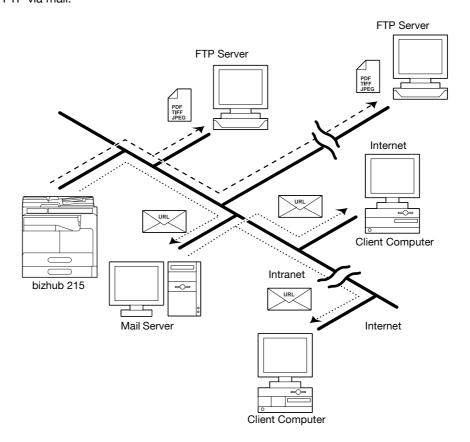

#### 2.2.3 Scan to Server (SMB)

This machine stores the scanned data as PDF, TIFF or JPEG file in the shared folder of SMB server and shared PC.

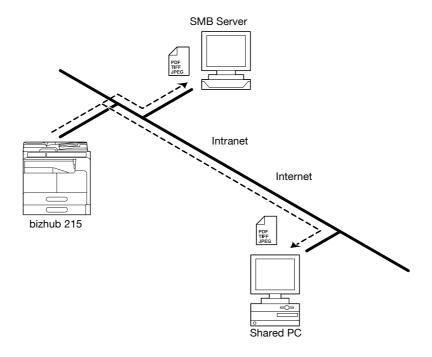

#### Tips

• A shared folder accessible from this machine will be required.

This machine can be set to inform specified destinations (up to 10) via E-mail of the storage location (the SMB server or the shared folder of the shared computer) of uploaded data.

#### 2.3 Environment necessary for scanning

#### 2.3.1 Scan driver

|                      | TWAIN                                                                                                    | WIA                                     |  |  |
|----------------------|----------------------------------------------------------------------------------------------------|-----------------------------------------|--|--|
| OS                   | Windows XP/Vista/7/Server 2003/Server 2008/Server 2008 R2                                                                                      |                                         |  |  |
| Application software | TWAIN-compliant image processing software (Adobe Photoshop, Adobe Acrobat Professional, etc.)                                                  | WIA-compliant image processing software |  |  |
| Connecting terminal  | USB 2.0 (Hi-Speed USB) compatible Ethernet 10Base-T / 100Base-TX (when installed with optional Network Card NC-504 or Image Controller IC-209) | USB 2.0 (Hi-Speed USB) compatible       |  |  |

#### 2.3.2 Network scan

Tips

 Network scan requires the machine to have either optional Network Card NC-504 or Image Controller IC-209 and Extended Operation Panel MK-733 installed.

|                                                       | Scan to E-mail                               | Scan to Server (FTP)                                                 | Scan to Server (SMB)                                                                                           |
|-------------------------------------------------------|----------------------------------------------|----------------------------------------------------------------------|----------------------------------------------------------------------------------------------------|
| Necessary environment for image data transfer         | Mail server (SMTP server)                    | FTP Server     Mail server (SMTP server) for using mail notification | SMB server or<br>shared folder of<br>shared PC     Mail server (SMTP<br>server) for using<br>mail notification |
| Environment neces-<br>sary for fetching image<br>data | Mail client PC     Mail server (POP3 server) | FTP client PC                                                        | Client PC accessible to shared folder                                                                          |

#### 2.3.3 Scan to USB

| File system                    | FAT16 / FAT32 |
|--------------------------------|---------------|
| Maximum capacity of USB memory | 4 GB          |

# Scan from the Computer

## 3 Scan from the Computer

By using the ADF or Original Glass, this machine can carry out scanning.

### 3.1 Install scan driver (TWAIN/WIA)

TWAIN driver/WIA driver are installed together when the printer driver is installed.

For details on installation procedures, refer to the [User's Guide Print Operations].

#### 3.2 TWAIN driver

This section describes TWAIN driver functions.

#### 3.2.1 How to scan originals

Scanning is enabled using a TWAIN-compliant application. The operation method differs depending on the application to be used. This section describes the operation by using Adobe Photoshop 6.0.

Tips

- The **ADF** is an option.
- 1 Set an original to be scanned on the **ADF** or **Original Glass**.
- 2 Start an application software (Adobe Photoshop, etc.) on the computer.
- 3 Click [File].
- 4 Select [Import], then select [KONICA MINOLTA <model\_name> TWAIN].
- 5 Make the necessary setting.
  - → For details, refer to page 3-3.
- 6 Click [Scan].
  - → If [Pull Scan] method is selected, this machine starts scanning.
  - → If [Push Scan] method is selected, press Start on the Control Panel to start scanning.

#### 3.2.2 Setting driver

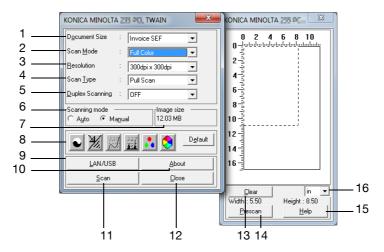

| No. | Item            | Settings                                                                                                    |
|-----|-----------------|----------------------------------------------------------------------------------------------------|
| 1   | [Document Size] | [A3 SEF], [B4 SEF], [A4 SEF], [B5 SEF], [A5 SEF], [FLS 8 $1/4 \times 13$ in], [FLS 8 $1/2 \times 13$ in], [FLS 220 $\times$ 330 mm], [FLS 8 $1/8 \times 13$ in], [A4 LEF], [B5 LEF], [A5 LEF], [11 $\times$ 17 SEF], [Legal SEF], [Letter SEF], [Invoice SEF], [Letter LEF], [Invoice LEF], [8K SEF], [16K SEF], [16K LEF] For details, refer to page 3-4. |
| 2   | [Scan Mode]     | [Full Color], [Grey], [B/W(Photo)], [Text]<br>For details, refer to page 3-4.                                                                                                    |
| 3   | [Resolution]    | [150 dpi $\times$ 150 dpi], [300 dpi $\times$ 300 dpi], [600 dpi $\times$ 600 dpi]. For details, refer to page 3-4.                                                                                                    |
| 4   | [Scan Type]     | [Push Scan],[Pull Scan] (initial setting) For details, refer to page 3-5.                                                                                                    |

| No. | Item                                                                                            | Settings                                                                                                    |
|-----|-------------------------------------------------------------------------------------------------|----------------------------------------------------------------------------------------------------|
| 5   | [Duplex Scanning]                                                                               | The screen indicates that the optional <b>ADF</b> is installed. [OFF], [ON] For details, refer to page 3-8. |
| 6   | [Scanning mode]                                                                                 | Select scan setting for [Auto] or [Manual].                                                                 |
| 7   | [Image size]                                                                                    | Image capacity is indicated. For details, refer to page 3-5.                                                |
| 8   | [Brightness/Contrast,<br>Sharp , Curves, Level,<br>Color Balance, Hue/Sat-<br>uration, Default] | While in [Scanning Mode], this is indicated if [Manual] is selected. For details, refer to page 3-6.        |
| 9   | [LAN/USB]                                                                                       | You can verify or change USB and network connection setting. For details, refer to page 3-5.                |
| 10  | [About]                                                                                         | Displays printer driver version information.<br>For details, refer to page 3-5.                             |
| 11  | [Scan]                                                                                          | Scans the image. For details, refer to page 3-5.                                                            |
| 12  | [Close]                                                                                         | Stops scanning. For details, refer to page 3-5.                                                             |
| 13  | [Clear]                                                                                         | Deletes pre-scan images.<br>For details, refer to page 3-5.                                                 |
| 14  | [Prescan]                                                                                       | Pre-scans and displays the image. For details, refer to page 3-5.                                           |
| 15  | [Help]                                                                                          | Displays Help file. For details, refer to page 3-5.                                                         |
| 16  | [Unit]                                                                                          | [in], [cm], [pixel] For details, refer to page 3-5.                                                         |

#### [Document Size]

Specify the size of original to be scanned.

Tips

- If the target image for scanning is larger than the size specified by the Manuscript, the portion exceeding the specified size will be deleted.
- If the target image for scanning is smaller than the size specified by the Manuscript, the image is scanned to the specified size.

#### [Scan Mode]

Select the image quality of the original.

- [Full Color]: Appropriate for color copying.
- [Grey]: Appropriate for monochromatic copying.
- [B/W (Photo)]: Appropriate for photography.
- [Text]: Appropriate for documentation in general.

#### [Resolution]

Specify the print resolution.

If [Scan Mode] is set to [Full Color] or [Gray], [600 dpi  $\times$  600 dpi] is not displayed.

- [150 dpi x 150 dpi]: Resolution good for standard character size. The resolution supports efficient scanning.
- [300 dpi × 300 dpi]: Resolution good for small character size. An initial setting is made for this resolution.
- [600 dpi × 600 dpi]: High resolutions appropriate for landscapes and images of people.

#### [Scan Type]

A scanning method can be selected.

- [Pull Scan]: Click the driver [Scan] button, then this machine starts scanning.
- [Push Scan]: Press Start on the Control Panel, then this machine starts scanning.

#### [Image Size]

Displays the size of the scanned image.

#### [LAN/USB]

Connection method can be selected.

- If network is selected, an IP address can be set or changed by following procedures shown below:
- 1 Select [Network].
- 2 Enter an IP address to be newly registered or changed.

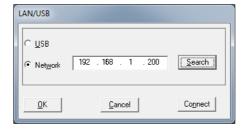

- → Click [Search], then an IP addresses of devices connected to the network will be displayed. Select the pertinent IP address, then click [OK].
- 3 When an IP address is set up, click [OK].

#### [About]

The version information screen appears.

#### [Scan]

Scan the original.

#### [Close]

Stops scanning.

#### [Clear]

Deletes images scanned using pre-scanning.

#### [Prescan]

Pre-scans the original and displays it in the pre-scan window.

#### [Unit]

Select a display unit from the drop-down list.

#### [Help]

The Help screen appears.

#### 3

#### [Scanning Mode]

#### [Brightness/Contrast]

- Pressing the button displays a screen that enables brightness and color contrast to be adjusted.
- The initial setting is [0%].
- Brightness can be set between -100% (dark) and +100% (bright). Contrast can be set between -100% to +100%.

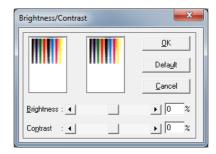

#### [Sharp]

- Pressing the 🐰 button displays a screen that enables color sharpness to be adjusted.
- The initial setting is [0].
- Brightness can be set between -2 and +3.

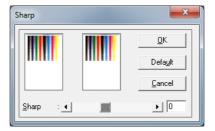

#### [Curves]

- Pressing the button displays a screen that enables the curve of colors to be adjusted.
- The initial setting is [0].
- Curves can be set between -100 and +100.

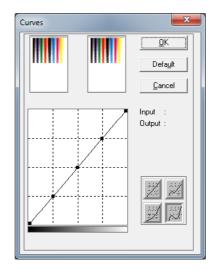

#### [Levels]

- Pressing the button displays a screen that enables color levels to be adjusted.
- The initial settings are; minimum entry value: [0], maximum entry value: [255], gamma value: [1.00], minimum output value: [0], and maximum output value: [255].
- The following setting ranges apply; for minimum entry value: between 0 and 247, for maximum entry value: between 8 and 255, for gamma value: between 0.10 and 9.99, for minimum output value: between 0 and 247, for maximum output value: between 8 and 255. (The smallest difference between a maximum and a minimum value cannot be lower than 8).

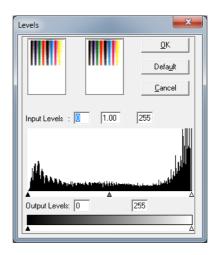

#### [Color Balance]

- Pressing the button displays a screen that enables color balance to be adjusted.
- The initial setting is [0].
- Color balance can be set between -100 and +100.

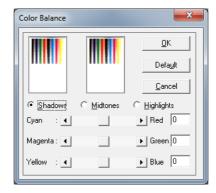

[Hue/Saturation]

- Pressing the 🐧 button displays a screen that enables hue, saturation, and brightness to be adjusted.
- The initial setting is [0].
- Hue can be set between -180 and +180, while saturation and brightness can be set between -100 and +100.

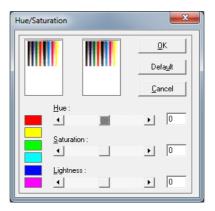

#### [Default]

• Press [Default] to return the setting to the default value.

#### [Duplex Scanning]

Duplex Scanning is indicated if optional **ADF** is installed. This function selects ON-OFF for duplex (double face printing).

#### 3.3 WIA driver

This section describes the functions of the WIA driver.

#### 3.3.1 How to scan originals

Scanning is enabled using a WIA-compliant application. The operation method differs depending on the application to be used. This section describes the operation by using Adobe Photoshop 6.0.

- Set an original to be scanned on the ADF or Original Glass.
- 2 Start an application software (Adobe Photoshop, etc.) on the computer.
- 3 Click [File].
- 4 Select [Import], then click [WIA-KONICA MINOLTA <model\_name> Scanner].
  - → If a message dialog appears, check the contents and click [OK].
- 5 Make the necessary setting for scanning.
  - → For details, refer to page 3-9.
- 6 Click [Scan].

Press this key to start scanning.

→ To stop scanning, press the [Cancel] or Esc key.

#### 3.3.2 Setting driver

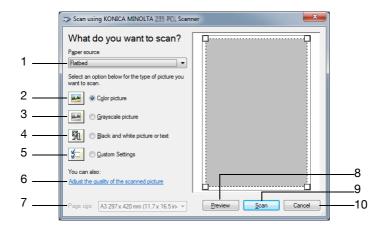

| No. | Item                                        | Settings                                                                                                    |
|-----|---------------------------------------------|----------------------------------------------------------------------------------------------------|
| 1   | [Paper Source]                              | Select the scanning method. To use the <b>ADF</b> , select [Document Feeder]. To set to <b>Original Glass</b> , select [Flatbed]. |
| 2   | [Color picture]                             | Scans the original in color mode. [Brightness]: 0 [Contrast]: 0 [Resolution]: 150                                                 |
| 3   | [Grayscale picture]                         | Scans the original in gray scale mode. [Brightness]: 0 [Contrast]: 0 [Resolution]: 150                                            |
| 4   | [Black and white picture or text]           | Scans the original in black and white mode. [Brightness]: 0 [Resolution]: 150                                                     |
| 5   | [Custom settings]                           | Scans the original by adjusting the settings.                                                                                     |
| 6   | [Adjust the quality of the scanned picture] | Image quality can be adjusted.                                                                                                    |

| No. | Item        | Settings                                                                                                    |
|-----|-------------|----------------------------------------------------------------------------------------------------|
| 7   | [Page size] | Select the paper size of the original to be scanned.<br>Setting is enabled when [Document Feeder] is selected for [Paper source]. |
| 8   | [Preview]   | Displays a scanning preview. Adjust the scan range by moving the frame of the Preview screen.                                     |
| 9   | [Scan]      | Press this key to start scanning.                                                                                                 |
| 10  | [Cancel]    | Closes the settings screen.                                                                                                    |

## Adjusting the image quality of the scanned picture using [Adjust the quality of the scanned picture]

The image quality of the scanned picture can be adjusted by clicking [Adjust the quality of the scanned picture].

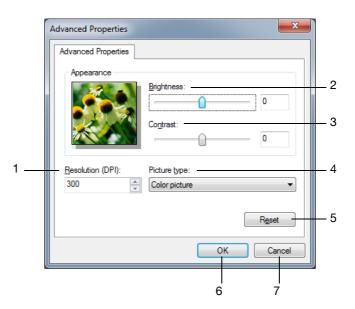

| No. | Item           | Settings                                                                                                    |
|-----|----------------|----------------------------------------------------------------------------------------------------|
| 1   | [Resolution]   | Adjusts the print resolution.  Print resolution can be selected to be either [150], [300], or [600].  The initial setting is [300]. |
| 2   | [Brightness]   | Adjusting brightness. Brightness can be set between -100% (dark) and +100% (bright). The initial setting is [0%].                   |
| 3   | [Contrast]     | Adjusting contrast. Contrast can be set between -100 and +100. The initial setting is [0].                                          |
| 4   | [Picture type] | Select the type of original from [Color picture], [Grayscale picture], or [Black and white picture or text].                        |
| 5   | [Reset]        | Resets the setting.                                                                                                    |
| 6   | [OK]           | Confirms the setting.                                                                                                    |
| 7   | [Cancel]       | Closes the settings screen.                                                                                                    |

#### 3.4 Uninstall scan driver (TWAIN/WIA)

- 1 Click [Start], then click [All Program].
- 2 Click [KONICA MINOLTA XXXX Scanner], then click [UnInstScan].
  - → If User Account Control screen is displayed, click [Yes]. Uninstall Wizard starts.
- 3 Click [Next].

A confirmation dialog box appears.

4 Click [Yes].

The completion screen appears when the driver has been deleted.

5 Click [Finish].

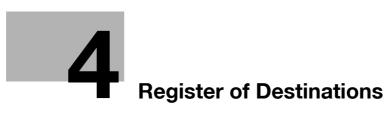

### 4 Register of Destinations

This chapter describes the process to register addresses of the destination when using the Scan to E-mail / Scan to Server function.

#### Tips

 To use Scan to E-mail / Scan to Server function, Network Card NC-504 or Image Controller IC-209 and Extended Operation Panel MK-733 must be installed.

#### 4.1 Registering destinations

The destinations for Scan to E-mail can be registered either from [Control Panel] or [PageScope Web Connection]. The destinations for Scan to FTP/SMB can be registered only from [PageScope Web Connection]. This section describes the registration process from [Control Panel].

#### Reference

For details on registration by using **PageScope Web Connection**, refer to [User's Guide Network Administrator].

| Functions      | Destinations with registered E-mail addresses                 | Description                                                                                                    |
|----------------|---------------------------------------------------------------|----------------------------------------------------------------------------------------------------|
| Scan to E-mail | One-touch Dial                                                | Press One-touch Dial Key to specify the destination with ease. In an environment where LDAP server is in use, addresses may be retrieved from the LDAP server for registration.            |
|                | Speed dial number                                             | The destinations can be specified using three digit speed dialing number. In an environment where LDAP server is in use, addresses may be retrieved from the LDAP server for registration. |
|                | Group dial                                                    | Simultaneous transmission to multiple destinations can be made simultaneously using a single dial key.                                                                                     |
| Scan to Server | Speed dial number<br>(FTP/SMB Server address<br>registration) | Data can be uploaded to FTP/SMB server.                                                                                                    |

#### 4.1.1 Registration of One-touch Dial

- 1 Press the **Utility** key.
- 2 Press ▲▼, select [DIAL REGISTRATION], then press **OK**.
- 3 Press ▲▼, select [ONE-TOUCH DIAL], then press OK.
- 4 Press the key to register to a One-touch Dial number.

The registered key number is indicated and the registration setting screen appears.

- → Number from 01 to 32 can be registered.
- 5 Select either [MANUAL SETTING] or [LDAP SEARCH], then press **OK**.
  - → If [MANUAL SETTING] is selected, go to Step 6.
  - → If [LDAP SEARCH] is selected, go to Step 8.
- 6 Enter the destination name, then press **OK**.

7 Enter an E-mail address, then press **OK**.

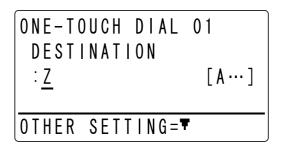

One-touch Dial is registered.

- → When transmitting data over Internet fax, [OTHER SETTING=▼] appears when an E-mail address is entered. Transmission size, resolution, etc. can be set. For details on the Internet fax, refer to [User's Guide Fax Operations].
- Select [NAME] or [E-MAIL], then press **OK**.
- 9 Enter some of the characters included in the registered name or address to carry out the search, then press **OK**.
  - → You can enter up to 10 characters for a search.
  - → If an error is made during entry, press **Clear/Stop**, erase the mistyped character, then re-enter.
  - → If [BEGIN] is set, the machine searches for the registered name or address starting with the entered character.
  - → If [CONTAIN] is set, the machine searches for the registered name or address containing the entered character or address.
  - → If [END] is set, the machine searches for the registered name or address ending with the character or address entered.

The corresponding name or address of the destination will be displayed.

- 10 Press ▲▼, select the registered name or address from the search results, then press OK.
  - → Press ▶, then the machine indicates the name and E-mail address. Check them, and press **OK**. If a selection error is made, press **Back**. Displays the previous screen.
  - → If the searched E-mail address contains more than 64 characters, the screen returns to the address registration screen.
- 11 Check the destination name, then press **OK**.
- 12 Check the E-mail address, then press **OK**.

One-touch Dial is registered.

→ When transmitting using the Internet fax, press ▼ and the transmission size and resolution can be set up.

For details on the Internet fax, refer to [User's Guide Fax Operations].

#### 4.1.2 Registration of speed dial

- 1 Press the **Utility** key.
- 2 Press ▲▼, select [DIAL REGISTRATION], then press OK.
- 3 Press ▲▼, select [SPEED DIAL], then press **OK**.
- 4 Enter the speed dial number for registration, then press **OK**.

SPEED DIAL
SPEED DIAL:001
-PRESS OK KEY-

The registration setting screen appears.

- → Speed dial number can be registered from 001 to 250.
- 5 Select either [MANUAL SETTING] or [LDAP SEARCH], then press **OK**.
  - → If [MANUAL SETTING] is selected, go to Step 6.
  - → If [LDAP SEARCH] is selected, go to Step 9.
- 6 Enter the destination name, then press **OK**.

SPEED DIAL 001
NAME
:xxx [A···]

7 Enter an E-mail address, then press **OK**.

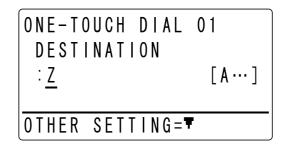

Speed dial number is registered.

- → When transmitting data over Internet fax, [OTHER SETTING=▼] appears when an E-mail address is entered. Transmission size, resolution, etc. can be set. For details on the Internet fax, refer to [User's Guide Fax Operations].
- 8 Select [NAME] or [E-MAIL], then press **OK**.
- 9 Enter some of the characters included in the registered name or address to carry out the search, then press **OK**.
  - → You can enter up to 10 characters for a search.
  - → If an error is made during entry, press Clear/Stop, erase the mistyped character, then re-enter.
  - → If [BEGIN] is set, the machine searches for the registered name or address starting with the entered character.
  - → If [CONTAIN] is set, the machine searches for the registered name or address containing the entered character or address.
  - → If [END] is set, the machine searches for the registered name or address ending with the character or address entered.

The corresponding name or address of the destination will be displayed.

- 10 Press ▲▼, select the registered name or address from the search results, then press **OK**.
  - → Press ▶, then the machine indicates the name and E-mail address. Check them, and press **OK**. If a selection error is made, press **Back**. Displays the previous screen.
  - → If the searched E-mail address contains more than 64 characters, the screen returns to the address registration screen.
- 11 Check the destination name, then press **OK**.
- 12 Check the E-mail address, then press **OK**.

Speed dial number is registered.

→ When transmitting using the Internet fax, press ▼ and the transmission size and resolution can be set up.

For details on the Internet fax, refer to [User's Guide Fax Operations].

#### Registering FTP/SMB Server address

Registers FTP/SMB server address for transmitting the scanned data to FTP/SMB server to a speed dial number between [251] and [300] from [PageScope Web Connection].

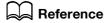

To register an FTP/SMB server address to the speed dial number, the user will have to access **PageScope WebConnection** in Administrator mode.

For details on accessing **PageScope Web Connection** in Administrator mode, refer to **PageScope Web Connection** in [User's Guide Network Administrator].

For registration of the FTP/SMB server address to the speed dial number, refer to **PageScope Web Connection** - [Address] tab - [Speed Dial Setting] in [User's Guide Network Administrator].

#### 4.1.3 Registration of group dial

Tips

- To register a group dial number, the E-mail address of the destination has to be registered in advance in One-touch Dial or with the speed dial number.
- 1 Press the **Utility** key.
- 2 Press ▲▼, select [DIAL REGISTRATION], then press **OK**.
- 3 Press ▲▼, select [GROUP DIAL], then press **OK**.
- 4 Press One-touch Dial Key to register to group dial.
  The registration setting screen appears.
- 5 Enter the group name, then press **OK**.

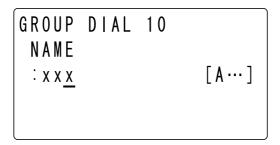

- 6 Specify the destination using **One-touch Dial Key** or the speed dial number, then press **OK**.
- 7 Press ▲▼, select [ADD], then press **OK**.
- Return to Step 6 and specify the next destination to be registered.

  Repeat Steps 6 and 7 until all the destinations are specified.
- 9 Press ▲▼ to select [RETURN], then press **OK**.

The screen returns to the address registration screen.

#### 4.2 Correcting and deleting registered data

#### 4.2.1 Correcting and deleting One-touch Dial

- 1 Press the **Utility** key.
- 2 Press ▲▼, select [DIAL REGISTRATION], then press OK.
- 3 Press ▲▼, select [ONE-TOUCH DIAL], then press OK.
- 4 Press One-touch Dial Key to correct or delete.
  - → If the group dial or program is registered to the **One-touch Dial Key**, the screen returns to the address registration screen.
- 5 Press ▲▼, then select [EDIT] or [DELETE].
  - → To correct, select [EDIT], then press **OK**. Go to the next step.
  - → To delete, select [DELETE], then press **OK**. The screen returns to the address registration screen.
- 6 Change the name or address of the destination as needed.

For the modification method of other settings, refer to page 4-3.

When all settings are complete, the screen returns to the address registration screen.

→ If the corrected One-touch Dial number is registered to the group dial, press ▲▼, press [YES] or [NO], then press OK.

#### 4.2.2 Correcting and deleting speed dial

- 1 Press the **Utility** key.
- 2 Press ▲▼, select [DIAL REGISTRATION], then press OK.
- 3 Press ▲▼, select [SPEED DIAL], then press **OK**.
- 4 Enter the registered speed dial number to correct or delete, then press **OK**.
- 5 Press ▲▼, then select [EDIT] or [DELETE].
  - → To correct, select [EDIT], then press **OK**. Go to the next step.
  - → To delete, select [DELETE], then press **OK**. The screen returns to the address registration screen.
- 6 Change the name or address of the destination as needed.

For the modification method of other settings, refer to page 4-4.

When all settings are complete, the screen returns to the address registration screen.

#### 4.2.3 Correcting and deleting group dial

- 1 Press the **Utility** key.
- 2 Press ▲▼, select [DIAL REGISTRATION], then press OK.
- 3 Press ▲▼, select [GROUP DIAL], then press **OK**.
- 4 Press One-touch Dial Key to correct or delete.
  - → If the One-touch Dial or program is registered to the **One-touch Dial Key**, the screen returns to the address registration screen.
- 5 Press ▲▼, then select [EDIT] or [DELETE].
  - → To correct, select [EDIT], then press **OK**. Go to the next step.
  - → To delete, select [DELETE], then press **OK**. The screen returns to the address registration screen.

- 6 Correct the group name, then press **OK**.
- To add the destination, select [ADD], then press OK.
  Specify the destination in the screen displayed by One-touch Dial Key or speed dial number.
- To check or delete destination, select [CHECK/EDIT], then press **OK**.
  - → Check the registered destination in the displayed screen.
  - → Pressing **OK** enables to check the destination in detail.
  - → To delete the destination, press Clear/Stop in the Check/Edit screen, then press [YES]. Press OK.
  - → To return to the screen for adding, checking or deleting destinations, press **Back**.
- 9 When all the changes are made, press ▲▼, select [RETURN], then press OK.

The screen returns to the address registration screen.

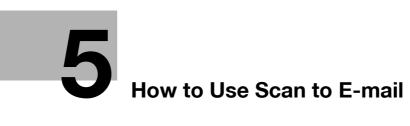

#### 5 How to Use Scan to E-mail

This chapter describes how to transmit scanned data.

Tips

 To use the Scan to E-mail function, Network Card NC-504 or Image Controller IC-209 and Extended Operation Panel MK-733 must be installed.

#### 5.1 Basic transmission method

Tips

With Scan to E-mail, documents are transmitted via mail server. No direct communication with the destination is made. Also, transmission will be handled as completed when communication with the server ends normally. To carry out this operation, an IP address, SMTP server address, E-mail address, etc. has to be set in advance.

#### 5.1.1 When using the ADF

1 Press the **Scan** key.

The machine switches to the scan mode.

- 2 Load the original onto the ADF.
  - → The maximum number of originals that can be placed at one time into the ADF is 70. Do not set originals above the ▼ mark.

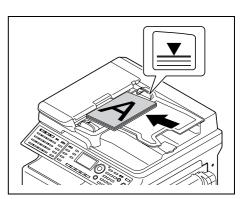

- ightharpoonup For details on how to set the original, refer to [User's Guide Copy Operations].
- → For details on how to set a double-sided original, refer to page 5-3.

3 Enter the E-mail address of the destination.

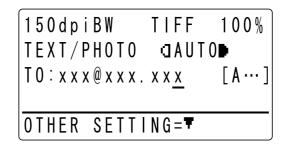

- → A maximum of 64 characters can be entered.
- → Pressing ▼ enables the subject, CC address, file format, and compression coding method to be changed. For details, refer to page 5-6.
- → One-touch Dial can be used to select the destination. For details, refer to page 5-14.
- → Speed dial can be used for selecting the destination. For details, refer to page 5-15.
- → Telephone directory can be used to select the destination. For details, refer to page 5-17.
- 4 Press the Start key.

Scanning/sending starts.

#### Tips

- To stop scanning, press Clear/Stop.
- If you are unable to send data, the TX Result Report is output.

## Reference

To cancel transmission of scanned data while standing by for transmission, press **Function** and select [CAN-CEL RESERV.]. For details, refer to [User's Guide Fax Operations].

## Loading double-sided originals

- 1 Load the original.
  - → For details on how to set the original, refer to [User's Guide Fax Operations].
- 2 Press Simplex/Duplex.

A screen for specifying Simplex/Duplex appears.

3 Select [1-SIDE] or [2-SIDE] using ▲▼, then press **OK**.

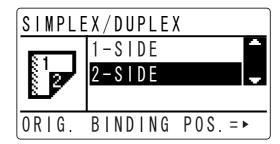

→ When you select [2-SIDE] and press ▶, you can specify the binding direction of the original. Select [LEFT] or [TOP], then press **OK**.

#### Tips

The binding direction can be set only when you select [PDF] for the file format.

## 5.1.2 When setting an original on the Original Glass

Press the **Scan** key.

The machine switches to the scan mode.

2 Set the original onto the Original Glass.

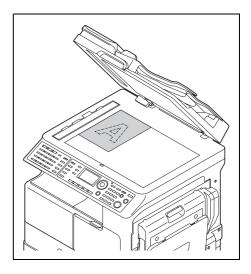

- → For details on how to set the original, refer to [User's Guide Copy Operations].
- 3 Enter the E-mail address of the destination.

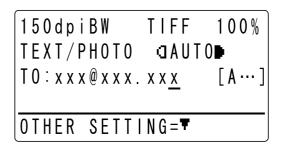

- → A maximum of 64 characters can be entered.
- → Pressing ▼ enables the subject, CC address, file format, and compression coding method to be changed. For details, refer to page 5-6.
- → The destination may be specified by the following method.
- → One-touch Dial can be used to select the destination. For details, refer to page 5-14.
- → Speed dial can be used for selecting the destination. For details, refer to page 5-15.
- → Telephone directory can be used to select the destination. For details, refer to page 5-17.
- 4 Press the Start key.
- 5 Press ▲▼, then select [AUTO DETECTION] or [MANUAL].
  - → If [AUTO DETECTION] is selected, press **OK** and go to Step 8.
  - → If [MANUAL] is selected, scanning size can be selected. Press ▶ and go to Step 6.
- 6 Press ▲▼ to select desired scanning size, then press OK.
  - → By pressing [INCH] or [METRIC], the measuring scanning size can be changed.
- 7 Press OK.

Check the content of setting, then press **OK**.
Scanning starts and [NEXT PAGE?] is displayed.

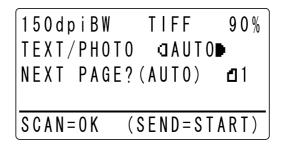

- → When scanning multiple sheets of the original, set the next original on the **Original Glass**, then press **OK**. Repeat the above procedure for all sheets of the original.
- When all the originals have been scanned, press the Start key. Sending starts.

Tips

- To stop scanning, press Clear/Stop.
- If you are unable to send data, the TX Result Report is output.

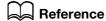

To cancel transmission of scanned data while standing by for transmission, press **Function** and select [CAN-CEL RESERV.]. For details, refer to [User's Guide Fax Operations].

## 5.2 Changing transmission setting

The subject, CC address, file format, and compression coding method can be changed.

## 5.2.1 Setting subject

- 1 Press the Scan key.
  - → The machine switches to the scan mode.
- 2 Set the original and enter the destination address.

[OTHER SETTING=▼] is displayed.

3 Press **▼**.

The other setting screen appears.

- 4 Press ▲▼ to select [SUBJECT], then press **OK**.
- 5 Enter the subject (title) of a mail to be transmitted, then press **OK**.

The screen returns to the other setting screen.

Tips

A maximum of 20 characters can be entered.

## 5.2.2 CC address setting

- 1 Press the **Scan** key.
  - → The machine switches to the scan mode.
- 2 Set the original and enter the destination address.
  - → [OTHER SETTING= $\blacktriangledown$ ] is displayed.
- 3 Press ▼.

The other setting screen appears.

- From the other setting screen, press ▲▼ to select [CC ADDRESS], then press OK.
- 5 Enter the E-mail address of the destination for CC'ing the message to, then press OK.
  - → To add other E-mail addresses, select [ADD], then press **OK**. Repeat the above procedure until all concerned destinations are added.
  - ightarrow To check or correct the CC address entered, select [CHECK/EDIT], then press  ${f OK}$ .

Tips

• A maximum of 254 addresses can be entered in the CC box.

#### **Checking and Correcting CC addresses**

In the [ADD] and [CHECK/EDIT] screen of CC Address, press ▲▼, select [CHECK/EDIT], then press **OK**. A list of the entered CC addresses is displayed.

- Press ▲▼, then select the address to be checked or corrected.
  - → Press Clear/Stop to display the Delete screen. Press ▲▼ to select [YES], then press OK. The selected address is deleted and the CC address list screen is displayed. To continue deleting addresses, repeat this procedure.
  - → Press OK to display only the selected addresses. Press Clear/Stop and delete the address character by character. After deleting all characters, press OK, then the Delete screen appears. Press A▼ to select [YES], then press OK. The selected address is deleted and the CC address list screen is displayed. To continue deleting addresses, repeat this procedure.
- 3 In the CC address list screen, press **RETURN**.

The [ADD] and [CHECK/EDIT] screen of CC address appears.

4 Press ▲▼ to select [RETURN], then press OK.

The screen returns to the other setting screen.

## 5.2.3 Setting file format

1 Press the **Scan** key.

The machine switches to the scan mode.

Set the original and enter the destination address.

[OTHER SETTING=▼] is displayed.

3 Press ▼.

The other setting screen appears.

- 4 Press ▲▼ to select [IMAGE FORMAT], then press **OK**.
- 5 Press ▲▼, then select file format.
  - → The file format can be selected from [TIFF], [PDF], or [JPEG].
  - → If [Color Setting] for [Quality] is set to [BW], [JPEG] is not displayed.
- 6 Press OK.

The screen returns to the other setting screen.

## 5.2.4 Setting compression coding method

1 Press the **Scan** key.

The machine switches to the scan mode.

Set the original and enter the destination address.

[OTHER SETTING=▼] is displayed.

3 Press ▼.

The other setting screen appears.

- 4 Press ▲▼ to select [BW CODING METHOD], then press OK.
- Press ▲▼, then select compression coding method.
  - → Compression coding method can be selected from [MH], [MR], or [MMR].
- 6 Press OK.

The screen returns to the other setting screen.

# 5.3 Changing the setting for the scanned image quality

The setting for scanned image quality can be changed.

## 5.3.1 Setting for resolution

1 Press the **Scan** key.

The machine switches to the scan mode.

- 2 Press the Quality key.
- 3 Press ▲▼ to select [RESOLUTION], then press OK.
- 4 Press ▲▼, then select resolution for scanning.
  - → Resolution can be selected for [150 × 150 dpi], [300 × 300 dpi], [600 × 600 dpi].
  - → If [Color Setting] for [Quality] is either set to [Color] or [Gray], [600 × 600 dpi] is not displayed.
  - → The factory default is [300 × 300 dpi].
- 5 Press OK.

The screen returns to the Scan screen.

#### 5.3.2 Color setting

1 Press the **Scan** key.

The machine switches to the scan mode.

- 2 Press the Quality key.
- 3 Press ▲▼ to select [COLOR SETTING], then press **OK**.
- 4 Press ▲▼ to select desired color setting.
  - → The color setting can be selected from [BW], [GRAY], or [COLOR].
  - → If [BW] is selected when [Image Format] is set to [JPEG], [PDF] is automatically selected.
  - → The factory default is [BW].
- 5 Press OK.

The screen returns to the Scan screen.

## 5.3.3 Setting for original type

1 Press the **Scan** key.

The machine switches to the scan mode.

- 2 Press the Quality key.
- 3 Press ▲▼ to select [ORIGINAL], then press **OK**.
- Press ▲▼, then select the image quality of the original.
  - → The image quality of the original can be selected from [TEXT/PHOTO], [TEXT], or [PHOTO].
  - → The factory default is [TEXT/PHOTO].
- 5 Press OK.

The screen returns to the Scan screen.

## 5.4 Changing the setting for scanned original density

The setting for the scan quality of the original can be changed in the screen used to set density.

## 5.4.1 Test/Photo, Text mode setting

This indicates the setting procedure in the image quality setting when [TEXT/PHOTO] or [TEXT] is set.

1 Press the **Scan** key.

The machine switches to the scan mode.

2 Press the Density key.

A screen used to set density appears.

- 3 Specify desired density.
  - → If [Color Setting] for [Quality] is set to [BW], press ▲▼, and select either [AUTO] or [MANUAL].
  - → If the image quality of original type is either [TEXT/PHOTO] or [TEXT], select [AUTO] or [MANUAL]. For Auto setting, select [AUTO], then press OK. For the manual setting, select [MANUAL], press or ▶, then press OK.

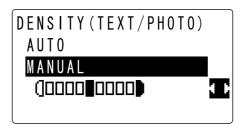

- → If [Color Setting] for [Quality] is set to [Gray] or [Color], [AUTO] is not displayed. The gray setting can only be made using [MANUAL].
- → When setting manually, pressing < reduces density. Pressing < increases density.
- → When **OK** is pressed after density is adjusted, the scan screen will display a density corresponding to the adjusted density.

Tips

• The factory default is [AUTO].

## 5.4.2 Setting of Photo mode

This describes the image quality setting when [PHOTO] is set.

Press the Scan key.

The machine switches to the scan mode.

- 2 Press the **Density** key.
- 3 Press ✓ or ► to adjust density.

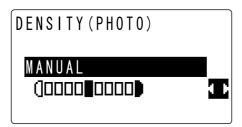

→ Pressing < reduces density. Pressing ► increases density.

- 4 Press **OK** to display the scan screen that shows the density corresponding to the adjusted density.
  - → If density is adjusted to the left of the midpoint, the scan screen is displayed darker on the left-hand side. If density is adjusted to the right of the midpoint, the scan screen is displayed darker on the right-hand side.

Tips

The factory default is set at the midpoint.

## 5.5 Sets the initial value for the scan setting items

Initial value for image quality (resolution), file format, compression coding method, and color setting can be changed for making transmission using Scan to E-mail, and Scan to Server.

## 5.5.1 Setting of image quality (resolution)

- 1 Press the **Utility** key.
- 2 Press ▲▼ to select [SCAN SETTING], then press **OK**.
- 3 Press ▲▼ to select [RESOLUTION], then press OK.
- 4 Press ▲▼ to select resolution.
  - → Resolution can be selected for [150 × 150 dpi], [300 × 300 dpi], [600 × 600 dpi].
- 5 Press OK.

5.5

The screen returns to the Scan Settings screen.

## 5.5.2 Setting file format

- 1 Press the **Utility** key.
- 2 Press ▲▼ to select [SCAN SETTING], then press OK.
- 3 Press ▲▼ to select [IMAGE FORMAT], then press **OK**.
- 4 Press ▲▼, then select file format.
  - → The file format can be selected from [TIFF], [PDF], or [JPEG].
- 5 Press OK.

The screen returns to the Scan Settings screen.

## 5.5.3 Setting compression coding method

This item is displayed only when [BW] is selected for the color setting.

- 1 Press the **Utility** key.
- 2 Press ▲▼ to select [SCAN SETTING], then press OK.
- 3 Press ▲▼ to select [BW CODING METHOD], then press OK.
- 4 Press ▲▼, then select compression coding method.
  - → Compression coding method can be selected from [MH], [MR], or [MMR].
- 5 Press OK.

The screen returns to the Scan Settings screen.

## 5.5.4 Color setting

- 1 Press the **Utility** key.
- 2 Press ▲▼ to select [SCAN SETTING], then press **OK**.
- 3 Press ▲▼ to select [COLOR SETTING], then press **OK**.
- 4 Press ▲▼ to select desired color setting.
  - → The color setting can be selected from [BW], [GRAY], or [COLOR].
- 5 Press **OK**.

The screen returns to the Scan Settings screen.

5.6

## 5.6 Memory shortage occurrence while scanning the original

In the **ADF**, a warning message is output while the original is being scanned when memory shortage becomes imminent. Select whether to continue transmission or cancel it.

When memory shortage is imminent, a warning message is output followed by Memory Shortage/Transmission Cancel screen.

- Press ▲▼ to select [YES] or [NO], then press OK.
  - → Select [YES] then press **OK**. The screen returns to the Scan Setting screen and transmission will be canceled.
  - → Select [NO] and press **OK**. Then a message reading [\*WAIT MEMORY SPACE\*] appears and the transmission for scanned pages starts. When transmission is completed, scanning of the remaining pages automatically starts.
  - → If a memory shortage occurs while the original pages are being scanned on the **Original Glass**, select [NO] when the warning message shows, then press **OK**. Then, transmission of the scanned pages starts. The screen returns to the Scan screen when transmission is completed.
  - → When the automatic reset time has elapsed in the Memory Shortage/Transmission Cancel screen, [MEMORY FULL] is displayed and the transmission result reports will be printed. Press any key to return to the Scan screen.

# 5.7 One-touch Dial can be used to select the destination

1 Press the **Scan** key.

The machine switches to the scan mode.

Press One-touch Dial Key (from 01 to 32) that has been registered to the E-mail address of the destination.

#### Tips

- Destinations have to be registered for One-touch dialing in advance.
- For details on One-touch Dial registration, refer to page 4-2.

# 5.8 Speed dial can be used to select the destination

Press the **Scan** key.

The machine switches to the scan mode.

Press Speed Dial and enter a 3-digit speed dial number (the number signifying which E-mail address is registered).

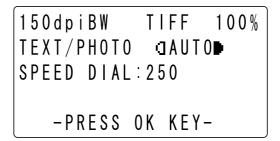

3 Press OK.

The destination is set.

#### Tips

- Destinations have to be registered for speed dialing.
- For details on how to register speed dial numbers, refer to page 4-2.

# 5.9 Selecting the destination from the group dial

Press the Scan key.

The machine switches to the scan mode.

Press One-touch Dial Key (from 01 to 32) that has been registered to the group.

#### Tips

- Destinations have to be registered for group dialing in advance.
- For details on group dialing registration, refer to page 4-2.
- If a single fax number is registered with the destinations for the group dialing, that group dial cannot be used for mail transmission (Scan to E-mail). In this case, a message reading [NOT E-MAIL ADDRESS] appears in the **Display**.

## 5.10 Select the destination from the phone book

Phone book displays the contents registered to the One-touch Dial and the Speed dial. In addition, in the environment where LDAP server can be used, the registered contents can be displayed by searching LDAP server. Using this function, destinations can be searched from the phone book and specified for transmission.

Press the Scan key.

The machine switches to the scan mode.

- 2 Press AddressBook.
- 3 Press ▲▼ to select either [LIST], [SEARCH] or [LDAP SEARCH], then press OK.
  - → Specifying [LIST] displays the registered contents of One-touch Dial and Speed dial. Press ▲▼, then select the destination.
  - → Selecting [SEARCH] displays a screen used to enter the retrieval character string. Enter part (or all) of the registered name of the destination for search. For steps on searching Phone book, refer to page 5-17.
  - → Selecting [LDAP SEARCH] enables the user to search for the address of the destination registered on the LDAP server. For steps on how to carry out LDAP SEARCH, refer to page 5-18.
- 4 Press the Start key.

Sending starts.

#### 5.10.1 How to search Phone Book

- 1 Press the **Scan** key.
  - → The machine switches to the scan mode.
- 2 Press AddressBook.
- 3 Press ▲▼ to select [SEARCH], then press **OK**.
- 4 Enter a certain number of leading characters of the registered name of the destination.
  - → Enter part of the registered name to One-touch Dial or Speed dial.
  - → You can enter up to 10 characters.
- 5 Press OK.

Displays the search results.

- → If the machine fails to find the corresponding registered name after a search is carried out, the screen returns to the screen shown in Step 4.
- Select the destination, then press OK.

The destination name appears on the Scan screen.

- → When the destination name is entered, [OTHER SETTING=▼] is displayed. Pressing ▼, the subject (title), CC address, file format, etc. can be changed. For details, refer to page 5-6.
- Press the **Start** key.

Sending starts.

#### 5.10.2 How to search LDAP server

Press the **Scan** key.

The machine switches to the scan mode.

- 2 Press AddressBook.
- 3 Press ▲▼ to select [LDAP SEARCH], then press **OK**.
- 4 Select [NAME] or [E-MAIL], then press **OK**.
- 5 Enter some of the characters contained in the registered name or address.
  - → You can enter up to 10 characters for a search.
- 6 Press OK.

The corresponding name or address of the destination will be displayed.

- → Press ▲▼ to select a name, then press ▶. Then the name and E-mail address are displayed.
- → Press A▼ to select E-mail address, then press OK. The name and E-mail address appear.
- 7 Press OK.

The E-mail address of the destination will be set on the Scan screen.

- → Pressing ▼ enables to change the subject, cc address, file format, etc. For details, refer to page 5-6.
- → If the searched E-mail address contains more than 64 characters, the screen returns to the address registration screen.
- 8 Press the **Start** key.

Sending starts.

## 5.11 Checking communication results

Communication results of scan can be checked.

1 Press the Scan key.

The machine switches to the scan mode.

- 2 Press the Confirm key.
- 3 Press ▲▼, then select [TX/RX RESULT].
- 4 Press OK.

All the transmission results are displayed.

→ The transmission results are displayed from the latest result. Press ▼, then past communication results are displayed sequentially.

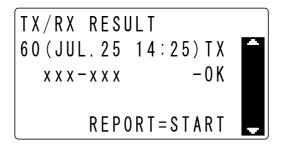

If **Network Card NC-504** or **Image Controller IC-209** is installed on this machine, NTP server can be set. Contents of displayed communication results differ depending on whether or not the NTP server has been specified.

When the NTP server is set:

Data transmitted by Scan to E-mail or Scan to Server will have a transmission number and date displayed.

When the NTP server is not set:

Data transmitted by Scan to E-mail or Scan to Server will only have a transmission number displayed, not a date.

5 Press OK.

The screen returns to the Scan screen.

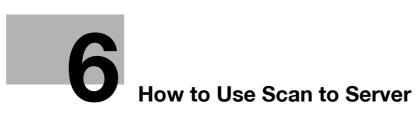

# 6 How to Use Scan to Server

This chapter describes how to transmit scanned data to the server.

**Tips** 

 To use Scan to Server function, Network Card NC-504 or Image Controller IC-209 and Extended Operation Panel MK-733 must be installed.

## 6.1 Basic transmission method

This section describes the basic transmission method.

Tips

- To run Scan to Server (FTP/SMB), the FTP/SMB server address has to be registered as a speed dial number in advance.
- When uploading scanned data onto the server, the user can set whether an E-mail is sent to notify of successful data unloading. This machine can register ten E-mail addresses.
   To inform the other party via E-mail, SMTP server has to be registered in advance.
- To register a server or to set up E-mail notification, access to PageScope WebConnection has to be set up in the administrator mode. These settings cannot be made through the Control Panel.

## Reference

For details on accessing **PageScope Web Connection** in Administrator mode, refer to **PageScope Web Connection** in [User's Guide Network Administrator].

For details on registration of the FTP/SMB server address to the speed dial number and setting of information by E-mail, refer to **PageScope Web Connection** - [Address] tab - [Speed Dial Setting] in [User's Guide Network Administrator].

For details on setting SMTP server, refer to **PageScope Web Connection** - [Network] tab - [SMTP & POP3 Configuration] in [User's Guide Network Administrator].

## 6.1.1 When using the ADF

1 Press the **Scan** key.

The machine switches to the scan mode.

- 2 Load the original onto the ADF.
  - → The maximum number of originals that can be placed at one time into the ADF is 70. Do not set originals above the ▼ mark.

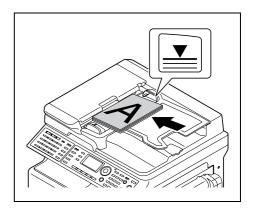

- → For details on the setting direction of the original, refer to [User's Guide Copy Operations].
- → For details on how to set a double-sided original, refer to page 6-3.

Press **Speed Dial** and enter a 3-digit speed dial number (the number registered to the target FTP or SMB server address desired for uploading) using the **Keypad**.

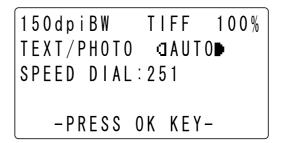

4 Press OK.

The destination is displayed.

- → By pressing ▼, the file format and transmission settings for the compression coding method can be changed. For details, refer to page 6-6.
- → Specify the speed dial number to be within the range of [251] to [300].
- → An error message will appear if nothing is registered for a specified speed dial number. Enter the speed dial number again.
- 5 Press the Start key.

Scanning/sending starts.

#### Tips

- To stop scanning, press Clear/Stop.
- If you are unable to send data, the TX Result Report is output.

# Reference

To cancel transmission of scanned data while standing by for transmission, press **Function** and select [CAN-CEL RESERV.]. For details, refer to [User's Guide Fax Operations].

## Loading double-sided originals

- Load the original.
  - → For details on how to set the original, refer to [User's Guide Fax Operations].
- 2 Press Simplex/Duplex.

A screen for specifying Simplex/Duplex appears.

Select [1-SIDE] or [2-SIDE] using ▲▼, then press OK.

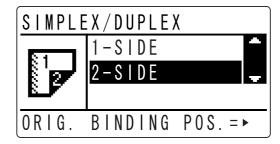

→ When you select [2-SIDE] and press ▶, you can specify the binding direction of the original. Select [LEFT] or [TOP], then press OK.

#### **Tips**

• The binding direction can be set only when you select [PDF] for the file format.

## 6.1.2 When setting an original on the Original Glass

1 Press the **Scan** key.

The machine switches to the scan mode.

2 Set the original onto the Original Glass.

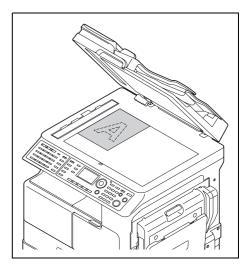

- → For details on how to set the original, refer to [User's Guide Copy Operations].
- Press **Speed Dial** and enter a 3-digit speed dial number (the number registered to the target FTP or SMB server address desired for uploading) using the **Keypad**.

4 Press **OK**.

The destination is displayed.

- → By pressing ▼, the file format and transmission settings for the compression coding method can be changed. For details, refer to page 6-6.
- → Specify the speed dial number to be within the range of [251] to [300].
- → An error message will appear if nothing is registered for a specified speed dial number. Enter the correct speed dial number.
- 5 Press the Start key.
- 6 Press ▲▼, then select [AUTO DETECTION] or [MANUAL].
  - → If [AUTO DETECTION] is selected, press **OK** and go to Step 9.
  - → If [MANUAL] is selected, scanning size can be selected. Press ▶ and go to Step 7.
- Press ▲▼ to select desired scanning size, then press **OK**.
  - → By pressing [INCH] or [METRIC], the measuring scanning size can be changed.
- 8 Press OK.

9 Check the content of setting, then press **OK**. Scanning starts and [NEXT PAGE?] is displayed.

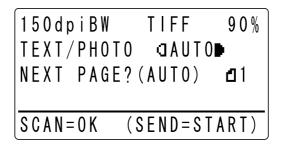

- → When scanning multiple sheets of the original, set the next original on the **Original Glass**, then press **OK**. Repeat the above procedure for all sheets of the original.
- When all the originals have been scanned, press the Start key. Sending starts.

#### Tips

- To stop scanning, press Clear/Stop.
- If you are unable to send data, the TX Result Report is output.
- To change the scanning quality setting, refer to page 5-8.

## Reference

To cancel transmission of scanned data while standing by for transmission, press **Function** and select [CAN-CEL RESERV.]. For details, refer to [User's Guide Fax Operations].

## 6.2 Change transmission setting

You can change the file format and compression coding method.

## 6.2.1 Setting file format

1 Press the Scan key.

The machine switches to the scan mode.

2 Set the original and enter the destination address.

[OTHER SETTING= ▼] is displayed.

3 Press ▼.

The other setting screen appears.

- 4 Press ▲▼ to select [COLOR SETTING], then press **OK**.
- 5 Press ▲▼, then select file format.
  - → The file format can be selected from [TIFF], [PDF], or [JPEG].
  - → If [Color Setting] for [Quality] is set to [BW], [JPEG] is not displayed.
- 6 Press OK.

The screen returns to the other setting screen.

## 6.2.2 Setting compression coding method

1 Press the **Scan** key.

The machine switches to the scan mode.

Set the original and enter the destination address.

[OTHER SETTING= ▼] is displayed.

3 Press ▼.

The other setting screen appears.

- 4 Press ▲▼ to select [BW CODING METHOD], then press OK.
- 5 Press ▲▼, then select compression coding method.
  - → Compression coding method can be selected from [MH], [MR], or [MMR].
- 6 Press OK.

The screen returns to the other setting screen.

# 6.3 Memory shortage occurrence while scanning the original

In the **ADF**, a warning message is output while the original is being scanned when memory shortage becomes imminent. Select whether to continue transmission or cancel it.

When memory shortage is imminent, a warning message is output followed by Memory Shortage/Transmission Cancel screen.

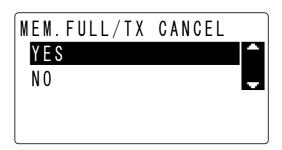

- → Press ▲▼ to select [YES] or [NO], then press OK.
  - → Select [YES] then press **OK**. Then the screen returns to the Scan screen.
  - → Select [NO] and press **OK**. Then a message reading [\*WAIT MEMORY SPACE\*] appears and the transmission for scanned pages starts. When transmission is completed, scanning of the remaining pages automatically starts.
  - → If a memory shortage occurs while the original pages are being scanned on the **Original Glass**, select [NO] when the warning message shows, then press **OK**. Then, transmission of the scanned pages starts. The screen returns to the Scan screen when transmission is completed.
  - → When the automatic reset time has elapsed in the Memory Shortage/Transmission Cancel screen, [MEMORY FULL] is displayed and the transmission result reports will be printed. Press any key to return to the Scan screen.

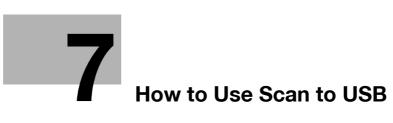

# 7 How to Use Scan to USB

This chapter describes how to store scanned data on the USB memory.

# 7.1 How to scan originals

## 7.1.1 When using the ADF

- 1 Place the originals to be stored in the USB memory on the **ADF**.
  - → The maximum number of originals that can be placed at one time into the ADF is 70. Do not set originals above the ▼ mark.

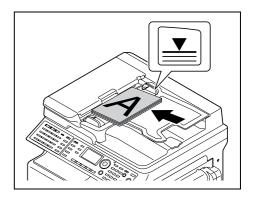

- → For details on how to set the original, refer to [User's Guide Copy Operations].
- → For details on how to set a double-sided original, refer to page 7-3.
- Connect a USB memory to this machine.

The machine mode changes to scan mode and [TO: Scan to USB Memory] is displayed.

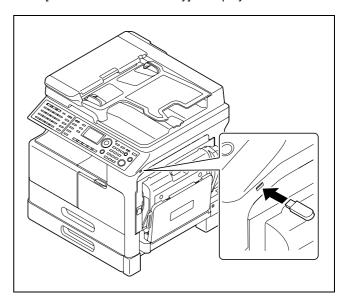

- → By pressing **▼**, file format, and compression coding method can be set. For details, refer to page 7-6.
- 3 Press the Start key.

Scanned original is stored in the USB memory.

## Loading double-sided originals

- 1 Load the original.
  - → For details on how to set the original, refer to [User's Guide Fax Operations].
- Press Simplex/Duplex.

A screen for specifying Simplex/Duplex appears.

3 Select [1-SIDE] or [2-SIDE] using ▲▼, then press **OK**.

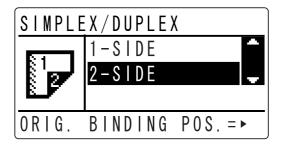

→ When you select [2-SIDE] and press ▶, you can specify the binding direction of the original. Select [LEFT] or [TOP], then press **OK**.

Tips

• The binding direction can be set only when you select [PDF] for the file format.

## 7.1.2 When setting an original on the Original Glass

1 Set the original onto the **Original Glass**.

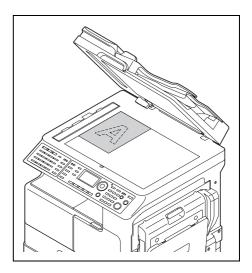

→ For details on how to set the original, refer to [User's Guide Copy Operations].

Connect a USB memory to this machine.

The machine mode changes to scan mode and [TO: Scan to USB Memory] is displayed.

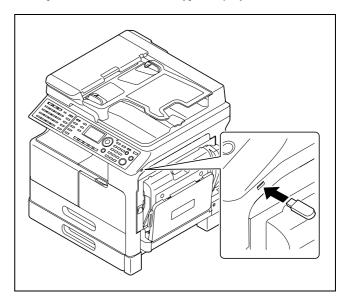

- → By pressing **▼**, file format, and compression coding method can be set. For details, refer to page 7-6.
- 3 Press the **Start** key.
- 4 Press ▲▼, then select [AUTO DETECTION] or [MANUAL].
  - → If [AUTO DETECTION] is selected, press **OK** and go to Step 8.
  - → If [MANUAL] is selected, scanning size can be selected. Press ▶ and go to Step 6.
- 5 Press ▲▼ to select desired scanning size, then press OK.
  - → By pressing [INCH] or [METRIC], the scanning size unit can be changed.
- 6 Press **OK**.
- 7 Check the content of setting, then press **OK**.
  Scanning starts and [NEXT PAGE?] is displayed.

- → When scanning multiple sheets of the original, set the next original on the Original Glass, then press OK. Repeat the above procedure for all sheets of the original.
- When all the originals have been scanned, press the **Start** key. Storage starts.

Tips

- To stop scanning, press Clear/Stop.
- If you are unable to send data, the TX Result Report is output.

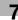

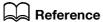

To cancel transmission of scanned data while standing by for transmission, press **Function** and select [CAN-CEL RESERV.]. For details, refer to [User's Guide Fax Operations].

## 7.2 Changing the scan settings

You can change the setting for the file format and compression coding method.

## 7.2.1 Setting file format

- Set the original and connect a USB memory to this machine.
  The machine changes to the scan mode and [OTHER SETTING=▼] is displayed.
- 2 Press ▼.

The other setting screen appears.

- 3 Press ▲▼ to select [IMAGE FORMAT], then press **OK**.
- 4 Press ▲▼, then select file format.
  - → The file format can be selected from [TIFF], [PDF], or [JPEG].
  - → If [Color Setting)] for [Quality] is set to [BW], [JPEG] is not displayed.
- 5 Press OK.

The screen returns to the other setting screen.

## 7.2.2 Setting compression coding method

- Set the original and connect a USB memory to this machine.
  The machine changes to the scan mode and [OTHER SETTING=▼] is displayed.
- 2 Press ▼.

The other setting screen appears.

- 3 Press ▲▼ to select [BW CODING METHOD], then press OK.
- 4 Press ▲▼, then select compression coding method.
  - → Compression coding method can be selected from [MH], [MR], or [MMR].
- 5 Press OK.

The screen returns to the other setting screen.

# 8 PageScope Web Connection

# 8 PageScope Web Connection

## 8.1 Overview

**PageScope Web Connection** is a device control utility that is built into the printer controller of this machine. This utility can be used as an interface to control the machine remotely via the Web browser.

Tips

 To use PageScope Web Connection, Network Card NC-504 or Image Controller IC-209 must be installed on the machine.

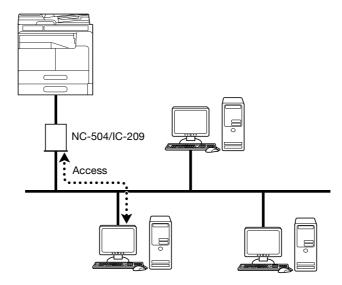

You can use PageScope Web Connection to perform the following tasks:

- Changing the settings
- Registering the destination telephone numbers
- Changing the printer settings
- Changing the network settings
- Controlling the status remotely
- Checking the tray, consumables, and total counter information
- Checking print jobs (that can be deleted in administrator mode)
- Maintenance
- Resetting both the Network Card and Image Controller
- Initializing the Network Card and Image Controller to the factory default

## 8.1.1 Operating environments

| Network                 | Ethernet (TCP/IP)                                                              |
|-------------------------|--------------------------------------------------------------------------------|
| Operating systems       | Windows XP/Vista/7/Server 2003/Server 2008/Server 2008 R2                      |
| Compatible Web browsers | Microsoft Internet Explorer 6/7/8 or later<br>Mozilla Firefox 3.5/3.6 or later |

# 8.2 How to use PageScope Web Connection

#### 8.2.1 How to access

PageScope Web Connection can be accessed directly from the Web browser.

- Start the Web browser.
- 2 Enter the IP address of this machine in the URL field as shown below, then press the Enter key.
  - → http://<IP address for the machine>/
    Example: When the IP address for the machine is 192.168.1.20
    http://192.168.1.20/

#### Tips

• To access PageScope Web Connection, an IP address must be assigned to the machine.

#### 8.2.2 How to view the screen

When you access PageScope Web Connection, the following screen appears.

Tips

• Screen images included in this document may differ from actual view. Note that the product specification is subject to change without notice.

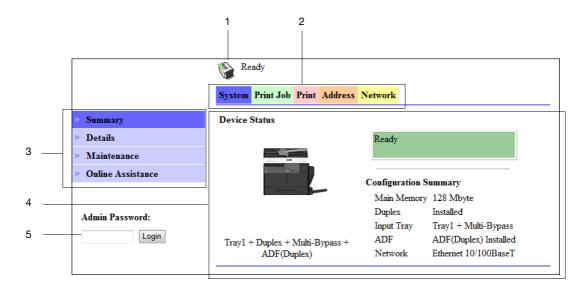

| No. | Item                     | Description                                                                                                    |
|-----|--------------------------|----------------------------------------------------------------------------------------------------|
| 1   | Status display           | The status of the machine is indicated by an icon and a message.                                                                        |
| 2   | Tabs                     | Select the category of the item to be displayed. The following tabs are displayed in user mode.  System Print Job Print Address Network |
| 3   | Menu                     | Displays information and settings for the selected tab. The menu that appears in this area varies depending on which tab was selected.  |
| 4   | Information and settings | Displays the details of the item selected in the menu.                                                                                  |
| 5   | Administrator Password   | Enter the password to log into administrator mode.                                                                                      |

Tips

- The [Print] tab is displayed only when Image Controller IC-209 is installed.
- The contents of the PageScope Web Connection pages vary depending on the options installed on this machine or the settings of this machine.

#### 8.2.3 User mode and administrator mode

PageScope Web Connection provides the user mode and administrator mode.

User mode

 This mode is available for all users. Only items that can be checked or operated on the user level are displayed in this mode.

Administrator Mode

• This mode is only available for administrators. Almost all items that can be configured or checked in **PageScope Web Connection** are displayed in this mode. Settings of each item can also be changed.

The screen first appears when you access PageScope Web Connection is for user mode.

To change the mode into administrator mode, enter the administrator password in the [Admin Password], then click [Login].

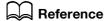

For details on administrator mode, refer to the [User's Guide Network Administrator].

## 8.2.4 How to operate

To operate **PageScope Web Connection**, click a tab to select a category of the desired function, then click the menu item to display the settings.

If the selected item is for view only, check the content in the area displaying the information and settings.

If the selected item is available for editing, edit the settings in the information and setting view.

To change the settings, click each tab and configure the necessary settings, then click [Apply]. The method to change settings may differ depending on the selected item. For details, refer to the page explaining the item.

**PageScope Web Connection** can be operated just like Internet Web pages. You can click a link in an Web page to jump to the destination, or click [Back] or [Forward] in the Web browser to view the previous or next page.

#### 8.3 User mode

This section describes the usage for each menu item that is displayed at the left-hand side when you click a tab in user mode.

For details on administrator mode, refer to the [User's Guide Network Administrator].

## 8.3.1 [System] - [Summary]

This item displays the system configuration and status of the machine. This view first appears when you access **PageScope Web Connection** from the Web browser.

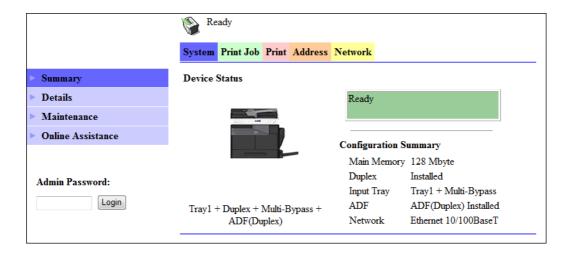

## 8.3.2 [System] - [Details]

You can check paper tray, output tray, ROM version, and interface information, as well as the status of consumables.

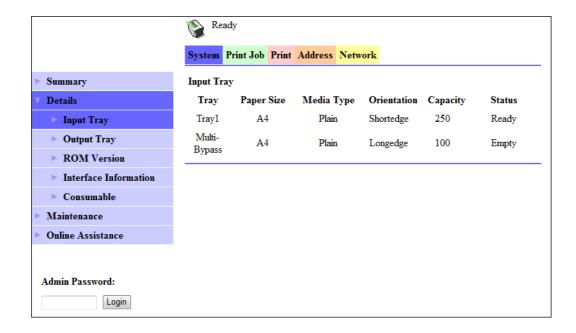

| Item         | Description                                                                                                    |
|--------------|----------------------------------------------------------------------------------------------------|
| [Input Tray] | Displays the installed tray names, paper size, paper type, orientation, the maximum capacity and status of each tray. |

| Item                    | Description                                                                             |
|-------------------------|-----------------------------------------------------------------------------------------|
| [Output Tray]           | Displays the installed output tray names, the maximum capacity and status of each tray. |
| [ROM Version]           | Displays the installed controller and its ROM version.                                  |
| [Interface Information] | Displays the installed interfaces and its information.                                  |
| [Consumable]            | Displays information about consumables relevant to the machine.                         |

#### Tips

• The items displayed may vary depending on options installed or settings.

## 8.3.3 [System] - [Maintenance] - [Counter]

Enables you to check the count information that is managed on this machine.

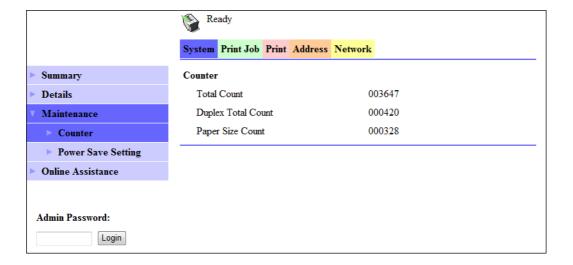

### 8.3.4 [System] - [Maintenance] - [Power Save Setting]

Configure the settings related to transition to the Power Save mode.

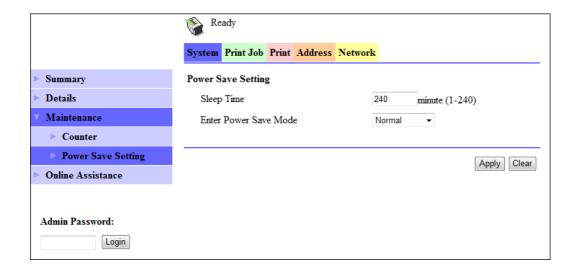

Configure the settings and click [Apply] to apply the change.

| Item                    | Description                                                                                                    |
|-------------------------|----------------------------------------------------------------------------------------------------|
| [Sleep Time]            | Enter a time interval before the machine transitions to the Power Save mode after the last operation.                                                                                                    |
| [Enter Power Save Mode] | Specify how the machine should enter the Power Save mode after printing out a received document.  Setting this item to [Immediately] returns the machine to the Power Save mode immediately after receiving and outputting a print job while it is not being used (in the night for example), and thereby saves the electric power more efficiently.  If [Normal] is selected, the machine returns to the Power Save mode according to the [Sleep Time] setting. |

### 8.3.5 [System] - [Online Assistance]

This item displays the online assistance about this product.

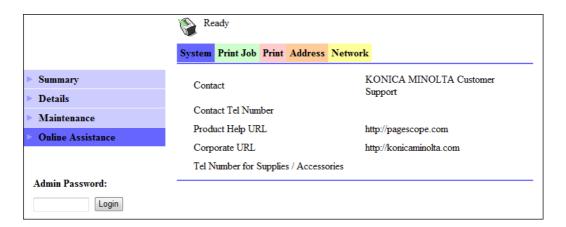

### 8

### 8.3.6 [Print Job] - [Print Job Manegement]

This item enables you to check details on print jobs.

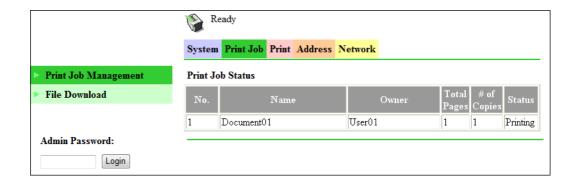

### Tips

- Up to 20 print jobs can be displayed. Completed print jobs are deleted automatically.
- Jobs specified as secure print are not displayed.
- The job number displayed here was assigned when the job was registered with the machine.
- To delete a print job, you must log into administrator mode.

### 8.3.7 [Print Job] - [File Download]

A PRN file created with the printer driver of this machine can be downloaded on to the machine and printed.

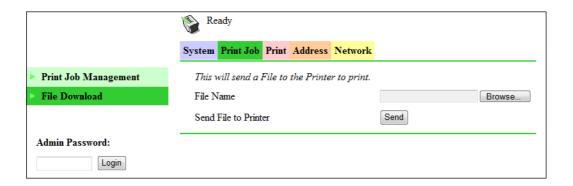

- 1 Click [Browse] and select a file.
- 2 Click [Send].

The file is downloaded on to the machine and printed.

### **Tips**

- The following formats can be downloaded and printed depending on the option installation status.
- No option: GDI and XPS PRN files
- When Image Controller IC-209 is installed: PCL and XPS PRN files, and ASCII text files
- If a file other than the above is downloaded, the characters will become garbled and will not print correctly.

### 8.3.8 [Print] - [Settings] - [Paper Handling]

This item enables you to check the settings relevant to the printer output.

If a print job is received with no settings configured, the job is printed in this setting.

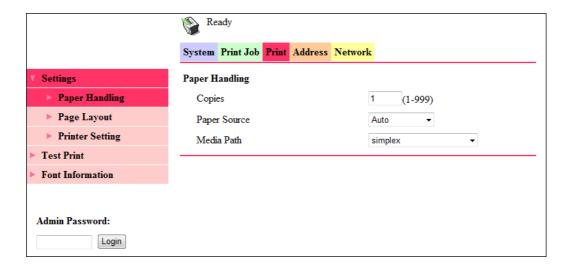

| Item           | Description                              |
|----------------|------------------------------------------|
| [Copies]       | Displays the specified number of copies. |
| [Paper Source] | Displays the selected paper tray.        |
| [Media Path]   | Displays the selected printing method.   |

### **Tips**

• The [Print] tab is displayed only when **Image Controller IC-209** is installed.

### 8.3.9 [Print] - [Settings] - [Paper Layout]

This item enables you to check the paper size specified for the output paper size of the printer. If a print job is received with no settings configured, the job is printed in this setting.

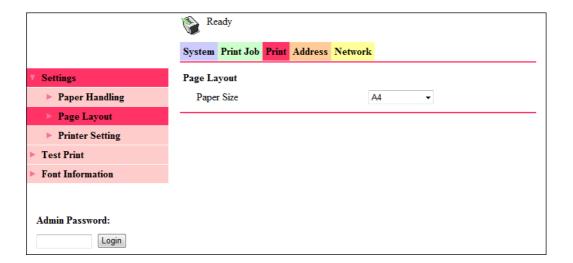

### Tips

• The [Print] tab is displayed only when Image Controller IC-209 is installed.

### 8.3.10 [Print] - [Settings] - [Printer Setting]

This item enables you to check the settings relevant to the PCL function of the printer.

If a print job is received with no settings configured, the job is printed in this setting.

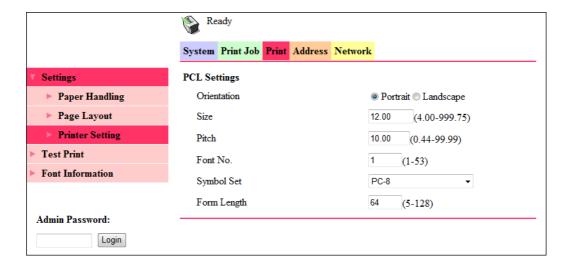

| Item          | Description                         |
|---------------|-------------------------------------|
| [Orientation] | Select the paper orientation.       |
| [Size]        | Displays the specified font size.   |
| [Pitch]       | Displays the specified font pitch.  |
| [Font No.]    | Displays the specified font number. |
| [Symbol Set]  | Displays the selected symbol set.   |
| [Form Length] | Displays the specified page length. |

### Tips

• The [Print] tab is displayed only when Image Controller IC-209 is installed.

### 8.3.11 [Print] - [Test Print]

This item enables you to print the following test pages.

- Configuration Page
- PCL Font List

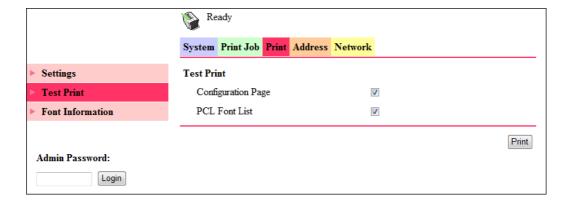

- 1 On the [Print] tab, click [Test Print].
- Select the test page you want to print.

8

3 Click [Print].

The selected test page is printed out.

### Tips

The [Print] tab is displayed only when Image Controller IC-209 is installed.

### 8.3.12 [Print] - [Font Information]

This item enables you to check the PCL font list.

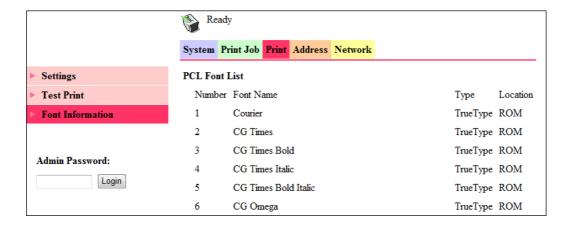

### Tips

• The [Print] tab is displayed only when Image Controller IC-209 is installed.

### 8.3.13 [Address] - [One-Touch Dial Setting]

This item enables you to check the registered One-touch Dial settings.

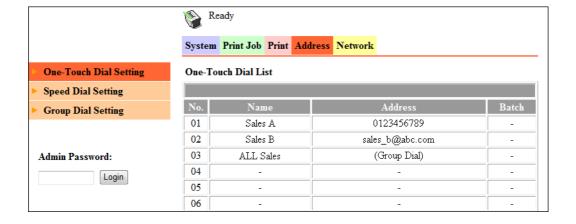

### 8.3.14 [Address] - [Speed Dial Setting]

This item enables you to check the registered speed dial settings.

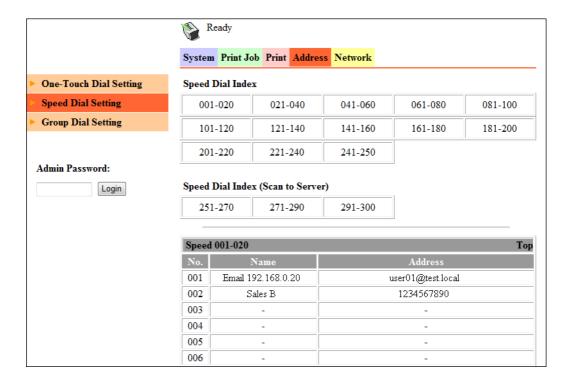

### 8.3.15 [Address] - [Group Dial Setting]

This item enables you to check the registered group dial settings.

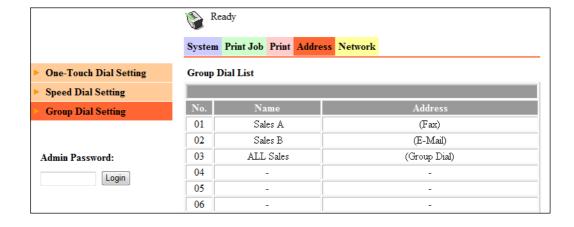

### 8.3.16 [Network] - [Summary]

This item enables you to check the basic network settings.

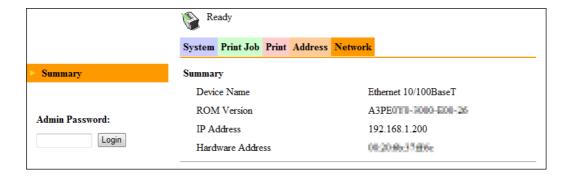

## Troubleshooting

## 9 Troubleshooting

### 9.1 Error of TWAIN driver

| Message                                                                                              | Cause                                                                                                    | Correction action                                                                                                    |
|----------------------------------------------------------------------------------------------------|----------------------------------------------------------------------------------------------------|----------------------------------------------------------------------------------------------------|
| Control Panel: [PC CONNECTION FAILED] Computer: [Read Data Error] [Scanner not ready]                | <ul> <li>This machine has not started.</li> <li>A system crash occurred on the computer or the machine during transmission.</li> <li>Either USB cable or network cable failed to be correctly connected during transmission.</li> </ul> | <ul> <li>(1) Turn the machine OFF and check that the USB cable and network cable are connected correctly.</li> <li>(2) If the USB cable and network cable connections are found in order, turn the machine ON again.</li> <li>(3) If the problem persists, contact your service representative.</li> </ul> |
| Control Panel: [Original. doc.jam] Computer: [Document JAM on machine]                               | <ul> <li>Paper jam inside the ADF.</li> <li>Jammed paper has not been completely removed from the ADF.</li> </ul>                                                                                                    | <ul> <li>Open the Left Cover and the ADF and remove all jammed paper.</li> <li>For details on remedial actions, refer to [User's Guide Copy Operations].</li> <li>When all jammed paper is removed, the memory size (in %) returns to the initial value.</li> </ul>                                        |
| Computer:<br>[Scanner Busy]                                                                          | If TWAIN scan and a copying<br>job are run simultaneously,<br>this machine may stop dur-<br>ing scan processing.                                                                                                    | Wait until the copying or<br>scanning process ends.                                                                                                    |
| Control Panel: (Different messages appear depending on the type of error.) Computer: [Machine error] | While scanning with the ADF,<br>either the ADF or Left Cover<br>is open.                                                                                                    | <ul> <li>For details, refer to [User's Guide Copy Operations].</li> <li>When all jammed paper is removed, the memory size (in %) returns to the initial value.</li> </ul>                                                                                                    |
|                                                                                                    | A problem exists with the command transmission between TWAIN driver and this machine.                                                                                                    | Check this machine and the<br>USB cable or Network cable.                                                                                                    |
| Computer:<br>[Read Data Error]                                                                       | An error has occurred while scanning data from this machine.                                                                                                    | <ul> <li>(1) Turn the machine OFF and check that the USB cable and network cable are connected correctly.</li> <li>(2) If the USB cable and network cable connections are found in order, turn the machine ON again.</li> <li>(3) If the problem persists, contact your service representative.</li> </ul> |
| Control Panel:<br>[SET ORIGINAL TO ADF]<br>Computer:<br>[ADF (Duplex) No Paper]                      | The original is not set on the ADF.                                                                                                    | Set the original on the ADF.                                                                                                    |

### Tips

- Checking of the network cable is available only when optional Network Card NC-504 or Image Controller IC-209 is installed.
- The ADF is an option.

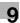

### 9.2 Error of network scan

Tips

Network scan requires the machine to have either optional Network Card NC-504 or Image Controller IC-209 and Extended Operation Panel MK-733 installed.

| Message                                | Cause                                                                                                    | Correction action                                                                                                    |
|----------------------------------------|----------------------------------------------------------------------------------------------------|----------------------------------------------------------------------------------------------------|
| [COMMUNICATION ERROR]<br>[XXXX Server] | Communication with the server failed due to a problem in the machine or the unavailability of the network or server. | Check the communication result report. Contact your network administrator.                                                                   |
| [CANNOT CONNECT]<br>[XXXX Server]      | A connection with the server could not be established.                                                               | Make sure that the Ethernet cable is correctly connected. Check the settings of each server and network. Contact your network administrator. |
| [CANNOT GET IP]<br>[XXXX Server]       | An IP address could not be obtained from the DNS server.                                                             | Contact your network administrator.                                                                                                    |
| [DISCONNECT]<br>[XXXX Server]          | The connection with the server has been severed.                                                                     | Contact your network administrator.                                                                                                    |
| [WRONG PASSWORD]<br>[XXXX Server]      | Login to the server failed due to use of an incorrect password.                                                      | Check the POP3 server settings.<br>Contact your network administrator.                                                                       |
| [MEMORY FULL]                          | Image data has caused a memory overflow during E-mail transmission.                                                  | Remove the transmitted data stored in the memory.                                                                                            |
| [MEMORY FILE FULL]                     | The maximum number of files has been used during E-mail transmission.                                                | Remove the transmitted data stored in the memory.                                                                                            |
| [SERVER MEMORY FULL]<br>[SMTP Server]  | A memory overflow occurred in the SMTP server during E-mail transmission.                                            | Contact your network administrator.                                                                                                    |
| [XXX SERVER ERROR]                     | Scanned data could not be correctly uploaded to the FTP server or the SMB server.                                    | Contact your network administrator.                                                                                                    |

### 9

## 9.2.1 If you suspect a failure then do the following

| Case examples                                                                                          | Cause                                                                       | Correction action                                                                                                    | Reference                               |
|----------------------------------------------------------------------------------------------------|-----------------------------------------------------------------------------|----------------------------------------------------------------------------------------------------|-----------------------------------------|
| Unable to transmit                                                                                     | A connection has not been made.                                             | Check the hub lamp indication to ensure the connection status                                                                                                    | [User's Guide Network<br>Administrator] |
|                                                                                                    | Necessary setting for the machine is not registered.                        | Configure necessary network setting.                                                                                                    | [User's Guide Network<br>Administrator] |
|                                                                                                    | The LAN cable is broken.                                                    | Replace the LAN cable.                                                                                                    | -                                       |
| Transmission is enabled but no images have been output to the terminal or computer at the destination. | The destination terminal has no processing capacity for transmitted images. | Configure the size, image quality and compression coding method settings supported by the destination terminal and send data again.                                                                                                    | p. 5-6<br>p. 5-8                        |
|                                                                                                    | Transmitting document without inserting the text.                           | Depending on the soft-<br>ware, the attached file<br>may be invisible if a<br>mail containing only an<br>attached file (no text) is<br>received. In this case,<br>have the destination<br>party re-transmit data<br>that is configured to al-<br>low insertion of text. | [User's Guide Network<br>Administrator] |

#### **Error of Scan to USB** 9.3

| Message                               | Cause                                                                                                    | Correction action                                                                                                    |
|---------------------------------------|----------------------------------------------------------------------------------------------------|----------------------------------------------------------------------------------------------------|
| [USB MEMORY FULL]                     | The memory capacity of the USB is less than the data size to be scanned.                                  | Either increase the amount of available space by deleting files on the USB memory,or use another USB memory that has more available memory space. |
| [USB Dev.Not support]                 | A non-USB memory stick or a type of USB memory that cannot be written to (a write-protected one) is used. | Use a writable USB memory stick.                                                                                                    |
| [USB Hub Not support]                 | USB hubs are not supported.                                                                               | Remove the USB hub and insert a USB memory stick.                                                                                                 |
| [COMMUNICATION ERROR]<br>[USB Memory] | Communication with the USB memory could not be established.                                               | Check that the USB memory is connected correctly.                                                                                                 |
| [DISCONNECT]<br>[USB Memory]          | The connection to the USB memory has been interrupted.                                                    | Check that the USB memory is connected correctly.                                                                                                 |

bizhub 215 9-5

# 10 Appendix

## 10 Appendix

### 10.1 Main product specifications

### 10.1.1 Network scan

Tips

 Network scan requires the machine to have either optional Network Card NC-504 or Image Controller IC-209 and Extended Operation Panel MK-733 installed.

| Communication protocol    | Scan to E-mail: SMTP, TCP/IP<br>Scan to Server (FTP): FTP, TCP/IP<br>Scan to Server (SMB): SMB, TCP/IP |
|---------------------------|----------------------------------------------------------------------------------------------------|
| Resolution                | BW: 150×150 dpi, 300×300 dpi, 600×600 dpi<br>Gray and Color: 150×150 dpi, 300×300 dpi                  |
| Data format               | Mail format: MIME<br>Attached file format: TIFF, PDF and JPEG                                          |
| Compression coding method | BW: MH, MR, MMR<br>Gray and Color: JPEG                                                                |
| Network                   | Ethernet LAN (10BASE-T, 100BASE-TX connection)                                                         |

### 10.1.2 Scan to USB

| Item                           | Specifications                                                                        |
|--------------------------------|---------------------------------------------------------------------------------------|
| File system                    | FAT16 / FAT32                                                                         |
| Maximum capacity of USB memory | 4GB                                                                                   |
| Resolution                     | BW: 150×150 dpi, 300×300 dpi, 600×600 dpi<br>Gray and Color: 150×150 dpi, 300×300 dpi |
| Data format                    | TIFF, PDF and JPEG                                                                    |
| Compression coding method      | BW: MH, MR, MMR<br>Gray and Color: JPEG                                               |

bizhub 215 10-2

## Index

## 11 Index

## 11.1 Index by item

| C                                |         |
|----------------------------------|---------|
| CC address                       | 5-6     |
| Color5-8                         | 3, 5-12 |
| Communication Results            |         |
| Compression Coding Method5-11, 6 |         |
| Compression coding method        | 5-6     |
| F                                |         |
| File format 5-6, 5-11, 6         | -6, 7-6 |
| G                                |         |
| Group dial4                      | -6, 4-7 |
| I                                |         |
| Initial value                    | 5-11    |
| N                                |         |
| Network scan                     | 2-4     |
| 0                                |         |
| One-touch Dial4                  | -3. 4-7 |
| Original Type                    |         |
| P                                |         |
| PageScope Web Connection         |         |
| Phone Book                       |         |
| Photo Mode                       |         |
| Pull Scan                        |         |
|                                  |         |
| R                                |         |
| Resolution5-8                    | 3, 5-11 |
| S                                |         |
| Scan2                            |         |
| Scan to E-mail                   | •       |
| Scan to Server (FTD)             |         |
| Scan to Server (FTP)             |         |
| Scan to USB                      |         |
| Setting driver3                  |         |
| Speed dial4                      |         |
| Subject                          | 5-6     |
| Т                                |         |
| Test/Photo, Text Mode            | 5-9     |
| TWAIN driver                     | 3-2     |
| U                                |         |
| USB Memory                       | 7-2     |
| W                                |         |
| WIA driver                       | 3_0     |

### 11.2 Index by button

| A                                           | L                           |
|---------------------------------------------|-----------------------------|
| AddressBook5-17                             | LAN/USB                     |
| В                                           | LDAP SEARCH                 |
| Black and white picture or text3-9          | Levels                      |
| Brightness3-10                              | M                           |
| Brightness/Contrast3-6                      | Maintenance                 |
| Brightness/Contrast, Sharp , Curves, Level, | Manual                      |
| Color Balance, Hue/Saturation, Default3-4   | MANUAL SETTING              |
| BW CODING METHOD5-7, 5-11, 7-6              | Media Path                  |
| C                                           | 0                           |
| CC ADDRESS5-6                               | ONE-TOUCH DIAL              |
| Clear3-4, 3-5                               | One-Touch Dial Set          |
| Color Balance3-7                            | Online Assistance           |
| Color picture3-9                            | Orientation                 |
| COLOR SETTING5-8                            | ORIGINAL                    |
| Contrast3-10                                |                             |
| Copies8-9                                   | P                           |
| Counter8-6                                  | Page size                   |
| Curves3-6                                   | PageScope Web Co            |
| Custom3-9                                   | Paper Handling              |
| Custom settings3-9                          | Paper Layout                |
| D                                           | Paper Source                |
| _                                           | PHOTO                       |
| Default                                     | Photo                       |
| Details8-5                                  | Picture type                |
| Document Feeder3-9                          | Pitch                       |
| Document Size                               | Power Save Setting          |
| Duplex Scanning3-4                          | Prescan                     |
| E                                           | Preview                     |
| Enter Power Save Mode8-7                    | Print Job Manegem           |
| F                                           | Printer Setting             |
| •                                           | Pull Scan                   |
| File Download8-8                            | R                           |
| Flatbed3-9                                  | Reset                       |
| Font Information8-11                        | RESOLUTION                  |
| Font No                                     | Resolution                  |
| Form Length8-10 Full Color3-4               | C                           |
| Full Color3-4                               | S                           |
| G                                           | Scan                        |
| Grayscale picture3-9                        | Scan Mode                   |
| Grey3-4                                     | Scan Type                   |
| GROUP DIAL4-6, 4-7                          | Scanning Mode Scanning mode |
| Group Dial Setting8-12                      | Search                      |
| Н                                           | Settings                    |
| Hue/Saturation3-8                           | Sharp                       |
| Tide/ Oatul atio!13-0                       | Size                        |
| I                                           | Sleep Time                  |
| IMAGE FORMAT5-7, 5-11, 7-6                  | SPEED DIAL                  |
| Image Size3-5                               | Speed Dial                  |
| Image size3-4                               | Speed Dial Setting          |
|                                             | SUBJECT                     |
|                                             |                             |

| L                        |            |
|--------------------------|------------|
| LAN/USB                  | . 3-4, 3-5 |
| LDAP SEARCH 4-3,         |            |
| Levels                   |            |
| 8.4                      |            |
| M                        |            |
| Maintenance              |            |
| Manual                   |            |
| MANUAL SETTING           | ,          |
| Media Path               | 8-9        |
| 0                        |            |
|                          | 40 47      |
| ONE-TOUCH DIAL           |            |
| One-Touch Dial Setting   |            |
| Online Assistance        |            |
| Orientation              |            |
| ORIGINAL                 | 5-8        |
| P                        |            |
| -<br>Page size           | 3_10       |
| PageScope Web Connection |            |
|                          |            |
| Paper Handling           |            |
| Paper Layout             |            |
| Paper Source             | •          |
| PHOTO                    |            |
| Photo                    |            |
| Picture type             |            |
| Pitch                    |            |
| Power Save Setting       |            |
| Prescan                  | . 3-4, 3-5 |
| Preview                  |            |
| Print Job Manegement     | 8-8        |
| Printer Setting          | 8-10       |
| Pull Scan                | 3-5        |
| R                        |            |
|                          | 0.40       |
| Reset                    |            |
| RESOLUTION               |            |
| Resolution               | 3-4, 3-10  |
| S                        |            |
| Scan                     | 3-4, 3-5   |
| Scan Mode                |            |
| Scan Type                |            |
| Scanning Mode            |            |
| Scanning mode            |            |
| Scarring mode            |            |
|                          |            |
| Settings                 |            |
| Sharp                    |            |
| Size                     |            |
| Sleep Time               |            |
| SPEED DIAL               | •          |
| Speed Dial               |            |
| Speed Dial Setting       |            |
| SUBJECT                  |            |
| Summary                  | 8-5, 8-13  |

| Symbol Set   | 8-10     |
|--------------|----------|
| Т            |          |
| Test Print   | 8-10     |
| TEXT         | 5-9      |
| Text         | 3-4      |
| TEXT/PHOTO   | 5-9      |
| TX/RX RESULT | 5-19     |
| U            |          |
| Unit         | 3-4, 3-5 |

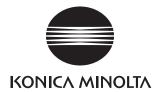

http://konicaminolta.com